CalMAN +

# Welcome to the HT Enthusiast Extended Workflow

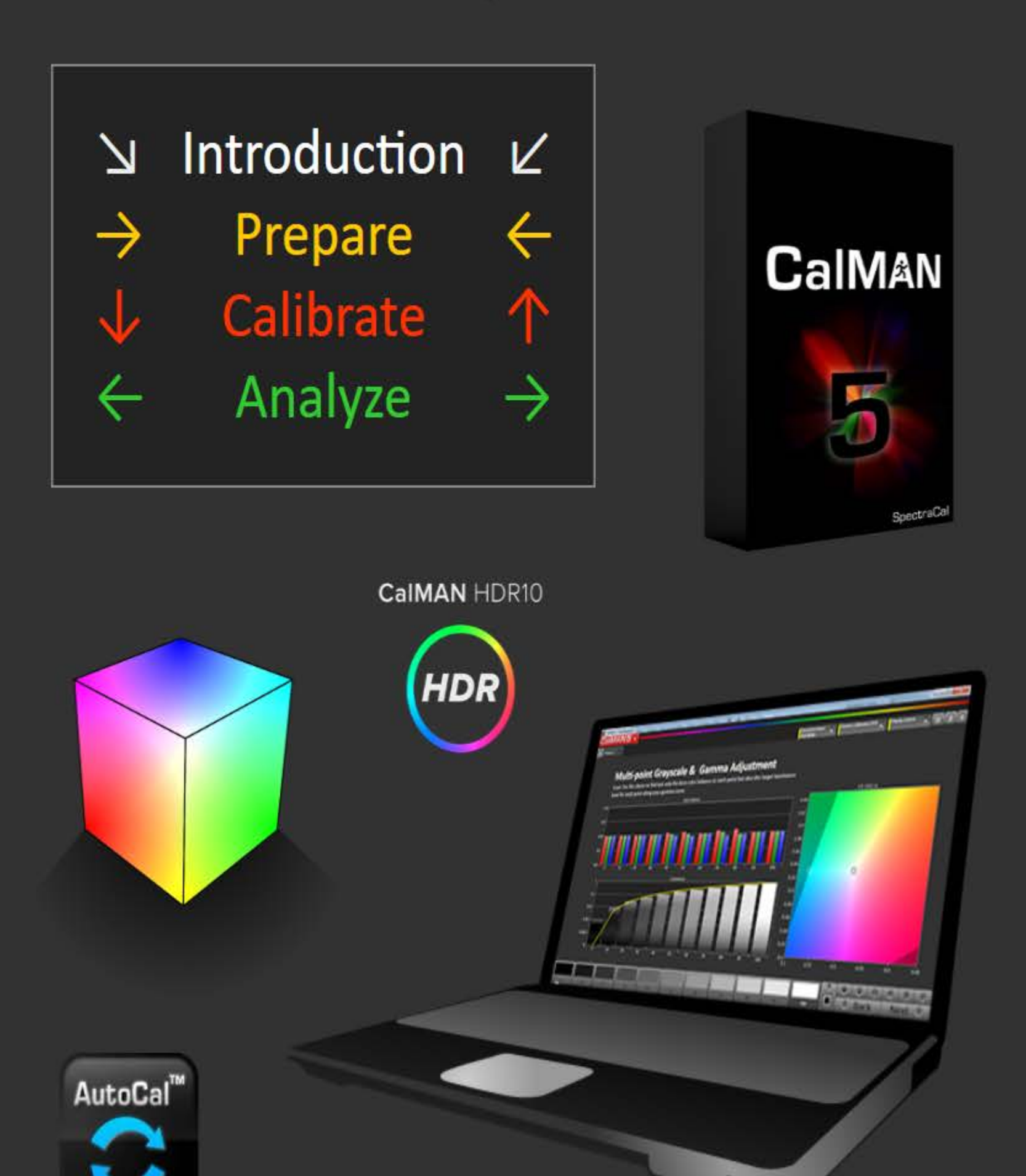

# Featuring ...

- Home layout outlines the workflow structure with full access
- Comprehensive Notes Management access button always at bottom right
- Integrated session setup and hardware configuration layout
- Single layout takes all desired Pre- or Post-calibration readings
- Expanded Multi-Point Grayscale calibration and pre/post-cal chart & datagrid layouts
- Detailed Saturation Sweep calibration and pre/post-cal chart & datagrid layouts
- Detailed Gamut Luminance calibration and pre/post-cal chart & datagrid layouts
- Detailed Color Check calibration and pre/post-cal chart & datagrid layouts
- 3D Color Cube LUT calibration chart & datagrid layouts
- High-count calibration points and HDR friendly
- Calibration Layout indicators: **Charts Datagrids**

# Also featuring navigation for the Mouse Lazy ...

- Navigation bar shows where you are and takes you where you want to go
- Calibration scheduling function is integrated with the Nav Bar Next/Back buttons
- Toggle buttons switch between complementary layouts with one click: ▶ - between the Calibration layouts and their corresponding Datagrid between the Pre-Calibration Readings and Post-Calibration Readings between corresponding Pre-Calibration and Post-Calibration Details
	-
	-
	-
	- between corresponding Post-Calibration Details and Datagrids
- $\blacktriangleright$  And more!

# **Session Setup**  $\bigcap$  Home

Workflow

Description

 $\bar{\mathbf{u}}$ 

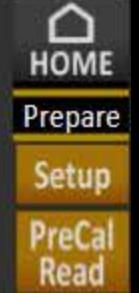

**INT** 

Intro

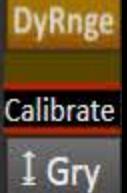

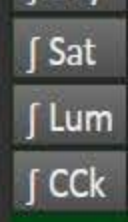

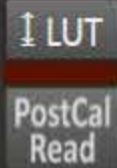

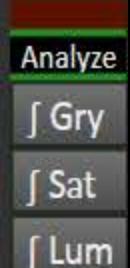

 $\int$  CCk

**J LUT** 

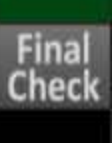

Intro

**CalMAN** 

**Workflow Description** 

### Show Outline

#### **WORKFLOW OVERVIEW**

The HT Enthusiast Extended Workflow aims at providing all the possible calibration options in an accessible user-friendly manner.

The workflow is divided into four sections or zones with a corresponding color for the three working zones.

1) > Introduction: Provides general information about the workflow and its features, and random access to all layouts

2) ▶ Preparation Zone: Enter session and device setup information, take pre-calibration readings for reference, plan the dynamic aspects of the session (contrast, brightness, etc.)

3) Calibration Zone: Contains the calibration layouts with matching datagrids, and the post-calibration readings layout for all views except the 2-Point Grayscale and 3D Color Cube LUT

4) Analysis Zone: Has detailed charts and datagrids for all views in the pre- and post-calibration states (except the 3D Color Cube LUT which feeds off the calibration layout) and a final check layout for dynamic range finetuning with a session summary

#### **ACTIVE CALIBRATION VIEWS**

- 2-Point Grayscale
- Multi-point Grayscale
- Saturation Sweeps, also used for basic CMS calibration
- Gamut Luminance
- Color Checker with option for Slim Datagrid
- . 3D Color Cube LUT with tabs for Full-feature and Minimal
- Use Minimal layout tab for hopefully faster AutoCal.
- All active calibration layouts except 2-Point have full-screen datagrids.

- Use the Slim high-content Color Checker datagrid for faster processing of hundreds of colors.

#### **ANALYSIS CHARTS**

Except the 2-Point Grayscale and 3D Color Cube LUT, there are pre-calibration and post-calibration detail chart layouts for each active calibration view.

You can toggle between them by clicking the <sup>T</sup> PreCal or <sup>T</sup> PstCal button in the Nav Bar (they super-impose when the layout switches so just keep clicking to go back and forth). Other <sup>T</sup> buttons in the Nav Bar perform similar toggling duties.

Unlike in the other color views, the CIE chart in the Color Checker pre- and postcalibration chart layouts is a display option accessible by checking the CIE Chart option.

Supplementing the charts are analysis datagrid layouts with both pre- and postcalibration data for each active calibration view. You can acces them using the #Datagrid buttons.

#### **KEY LAYOUTS**

Home - has a layout map for getting the lay of the land and a fully loaded navigation matrix for acces to all layouts.

Session Setup - Integrates calibration options, initial settings & notes, and hardware/device configuration.

Pre-Calibration Readings, Post-Calibration Readings - these identically configured layouts are master controls for the pre- and post-calibration states with combined and selective reading of all views. They feed all the detail charts and datagrids. You can toggle between the pre- and post-cal reading layouts, and between a reading layout and its corresponding detail layouts, in the Nav Bar (<sup>T</sup>PreCal and <sup>T</sup>PstCal) and the explicit toolbar buttons.

Final Check - Analyzes and fine-tunes the dynamic range aspect and provides a comprehensive calibration summary.

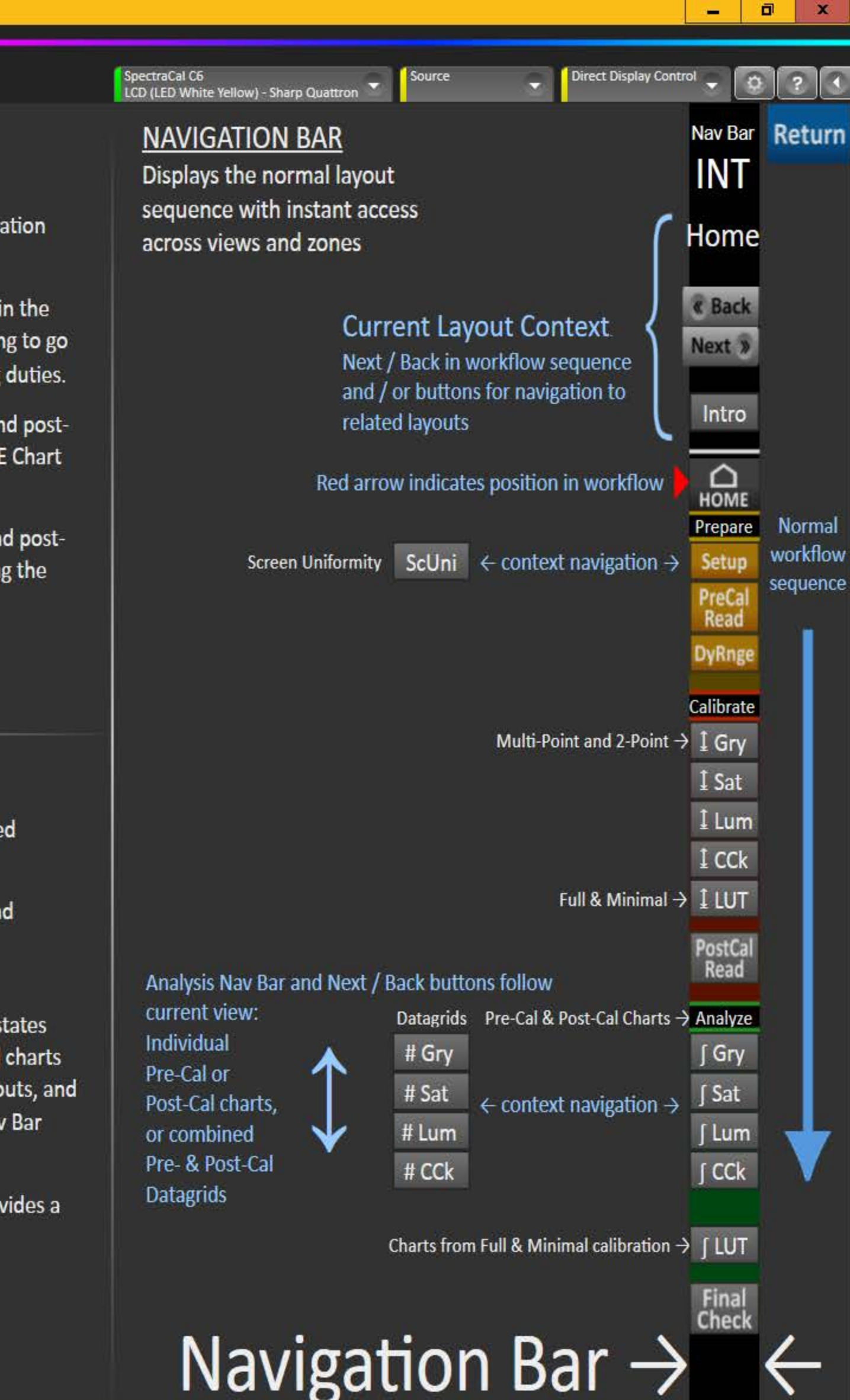

**CalMAN** 

**Workflow Description** 

### X Show Outline

# Preparation (PRP)

- Session Setup  $\rightarrow$  Screen Uniformity
- **Pre-Calibration Readings**
- **Dynamic Range Analysis**  $3 \triangleright$

# Calibration (CAL)

- 4 ▶ 2-Point Grayscale Calibration
- Multi-Pt Grayscale Calibration  $\rightarrow$  Datagrid
- Saturation Sweeps Calibration  $\rightarrow$  Datagrid
- Gamut Luminance Calibration  $\rightarrow$  Datagrid
- Color Checker Calibration  $\rightarrow$  Datagrid (normal & slim versions)  $8 \blacktriangleright$
- 9 ▶ 3D Color Cube LUT Calibration
- 10 ▶ Post-Calibration Readings

# Analysis (ANL)

- 11 Multi-Pt Grayscale Post-Cal Charts  $\rightarrow$  Pre-Cal Charts  $\rightarrow$  Datagrids
- 12 Saturation Sweeps Post-Cal Charts  $\rightarrow$  Pre-Cal Charts  $\rightarrow$  Datagrids
- Gamut Luminance Post-Cal Charts  $\rightarrow$  Pre-Cal Charts  $\rightarrow$  Datagrids  $13 \triangleright$
- $\rightarrow$  Pre-Cal Charts  $\rightarrow$  Datagrids 14 Color Checker Post-Cal Charts
- 15 ▶ 3D Color Cube LUT Calibration Detail Charts (from Full & Minimal calibrations)

16 ► Final Check + Summary – Fine Tune the Dynamic Range

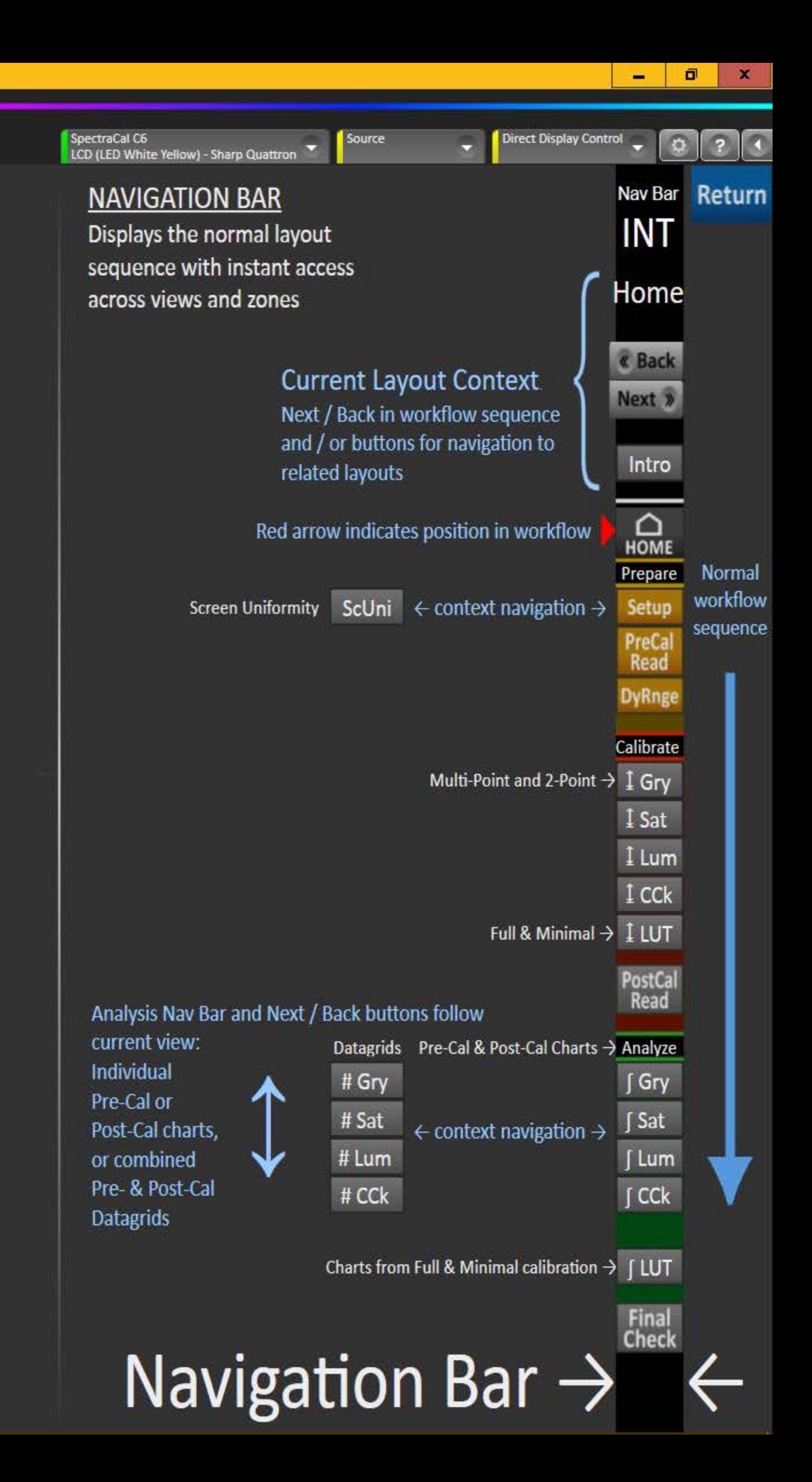

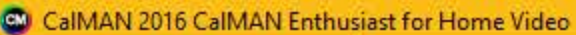

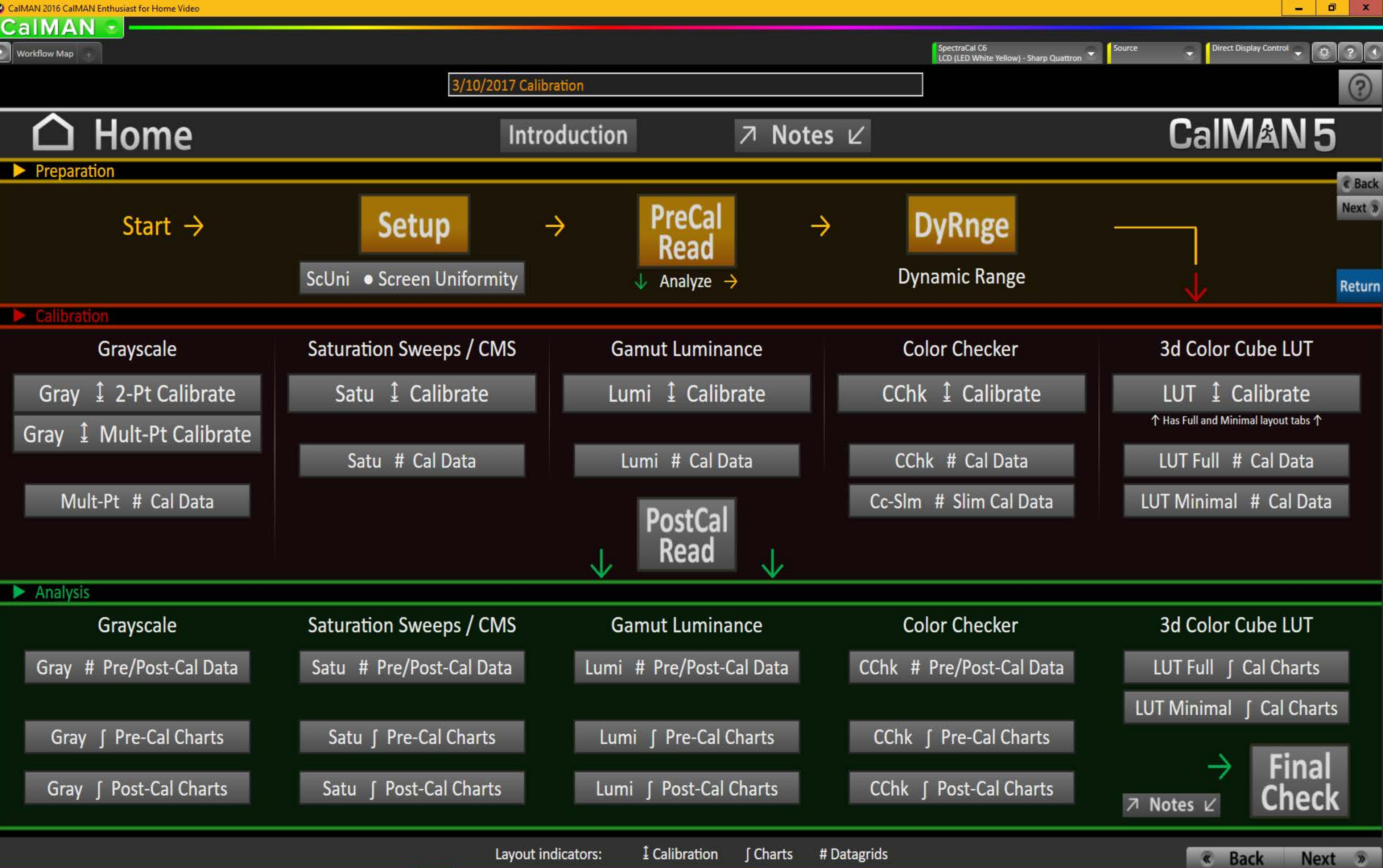

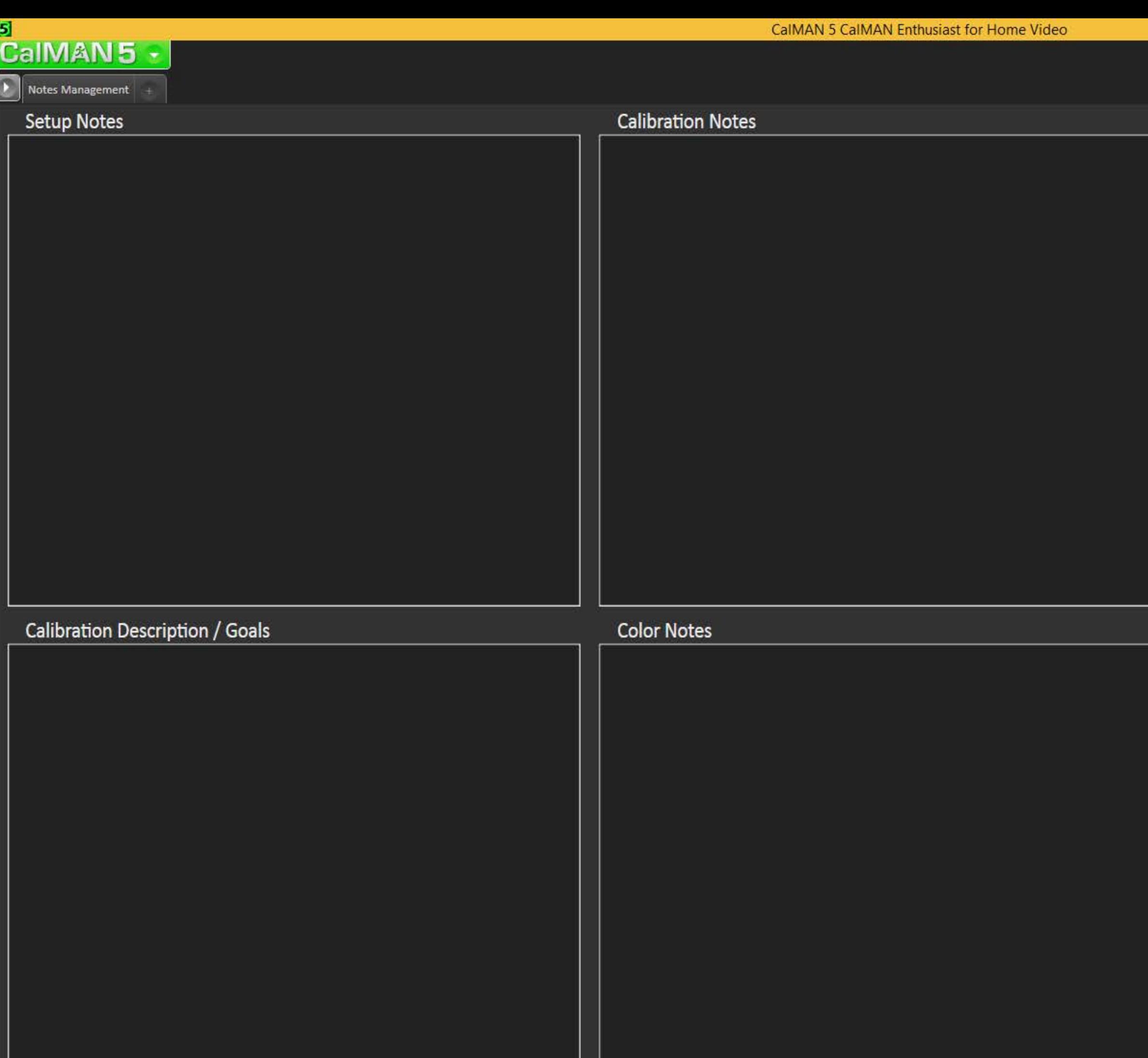

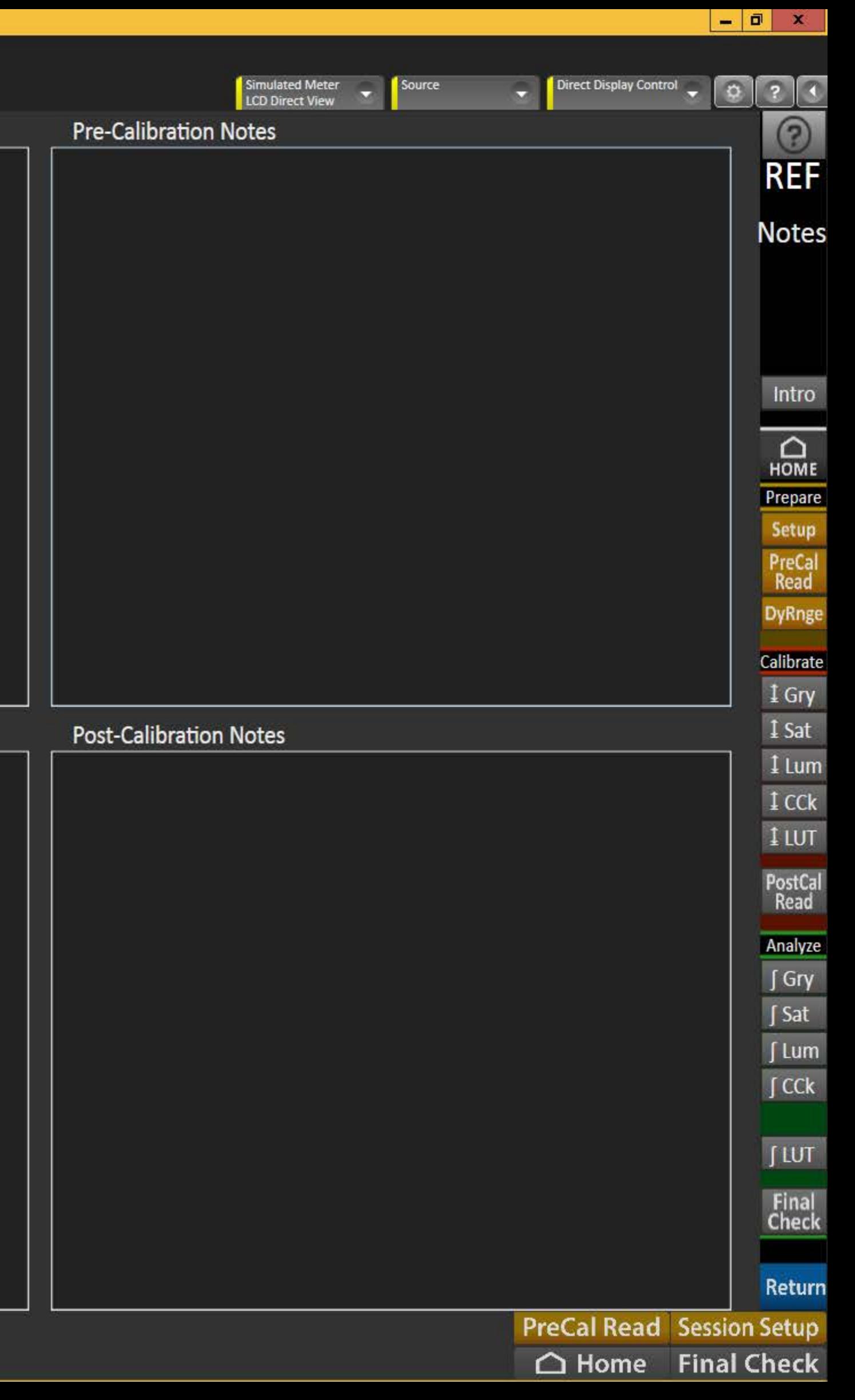

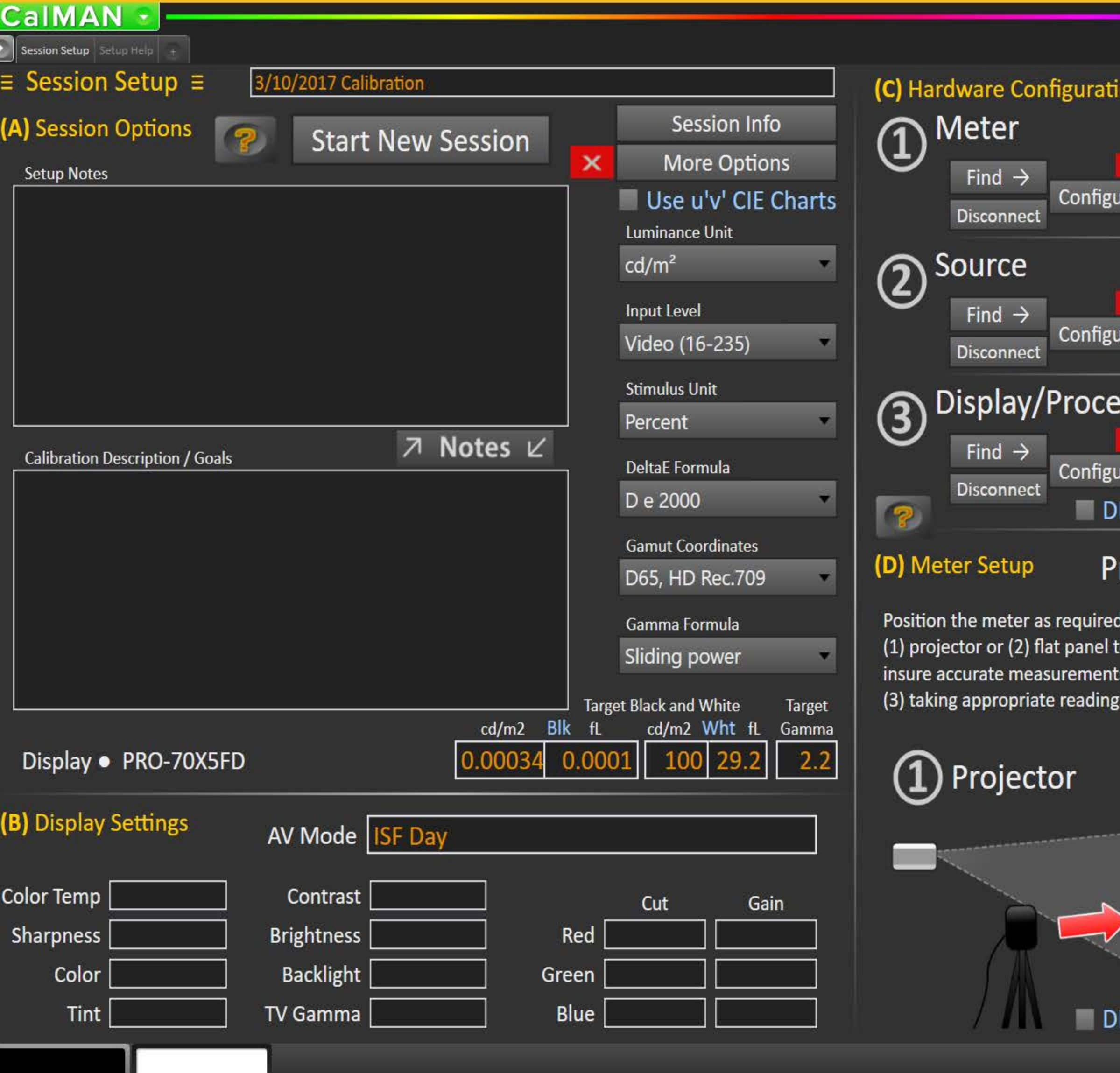

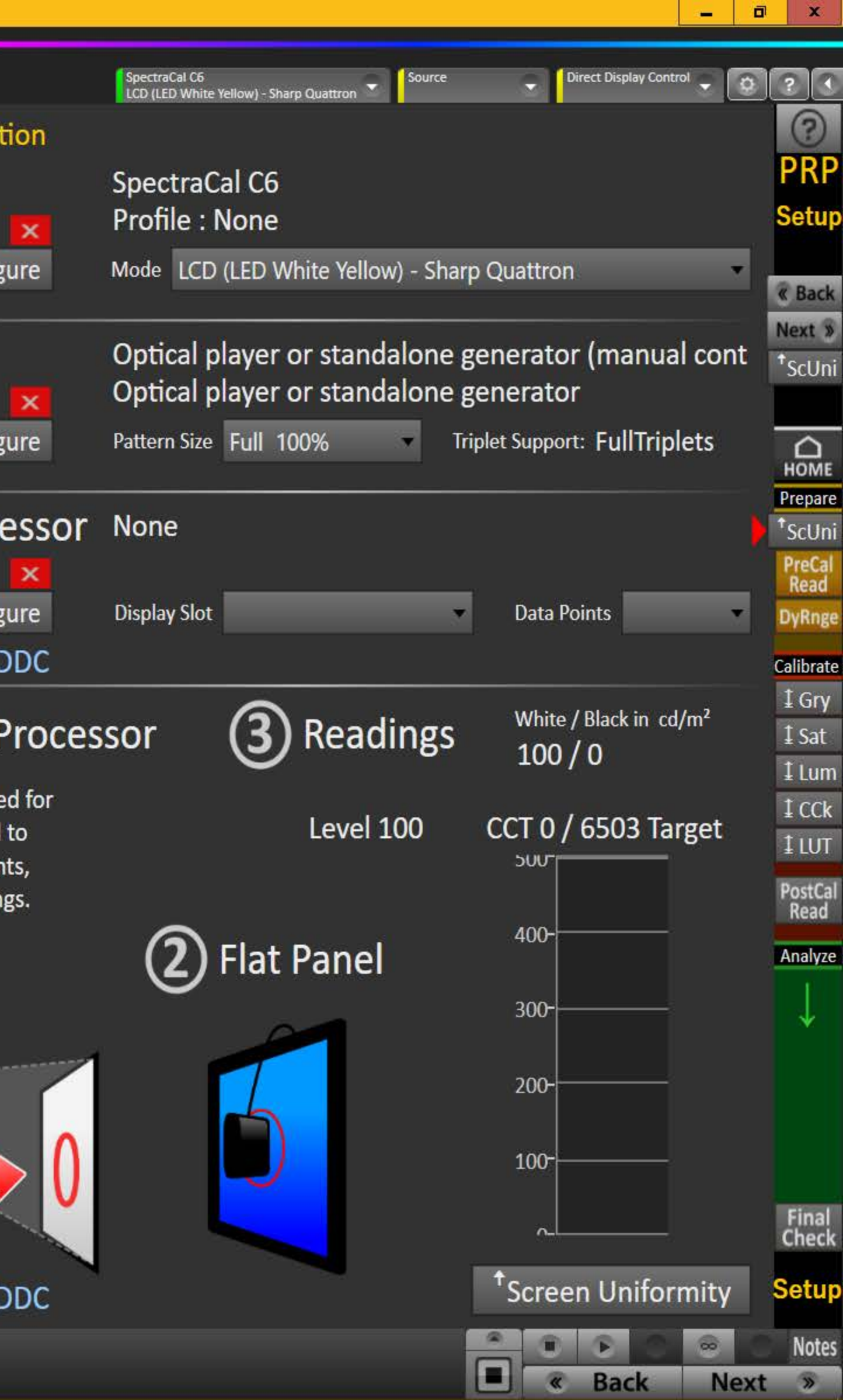

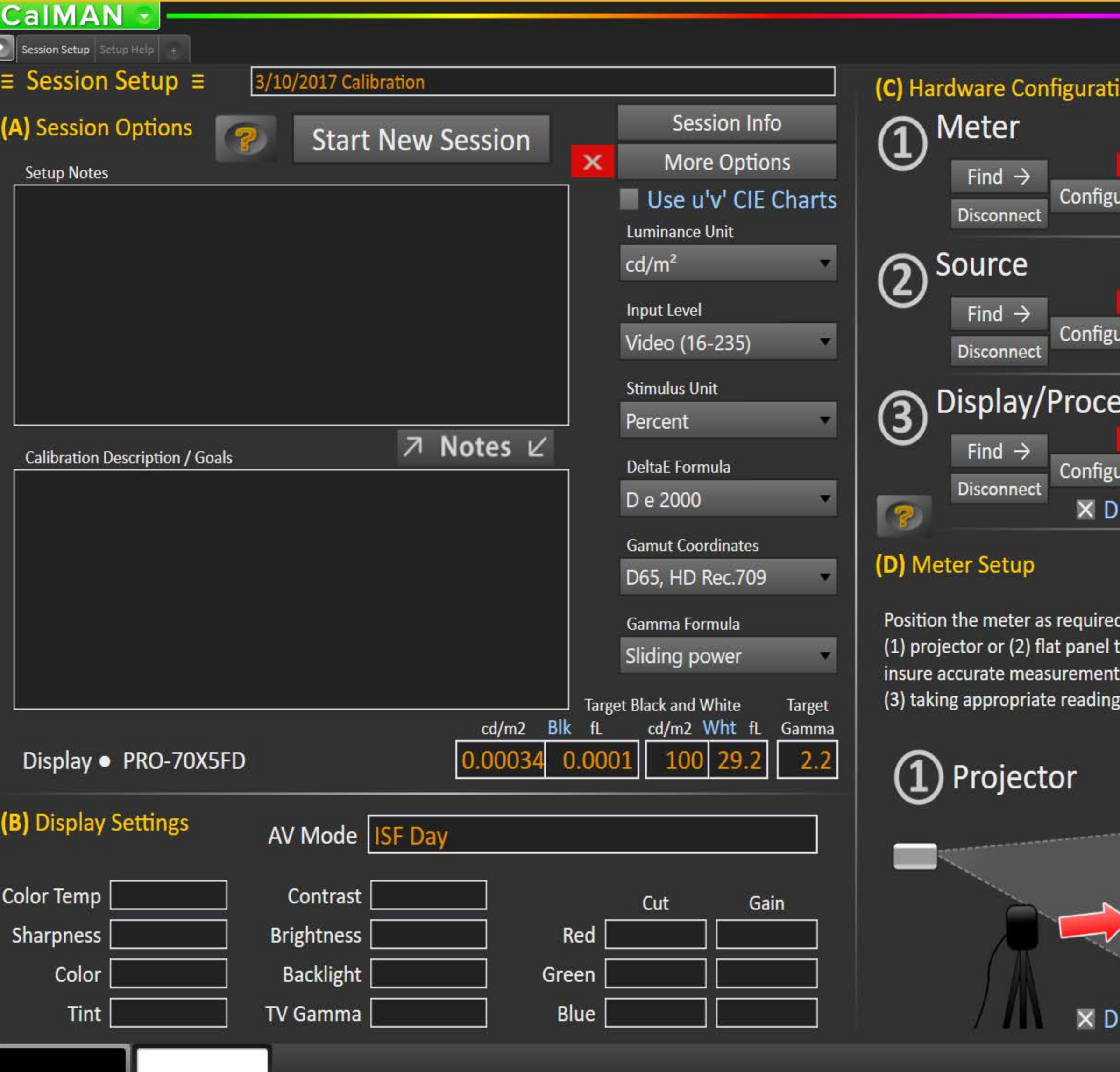

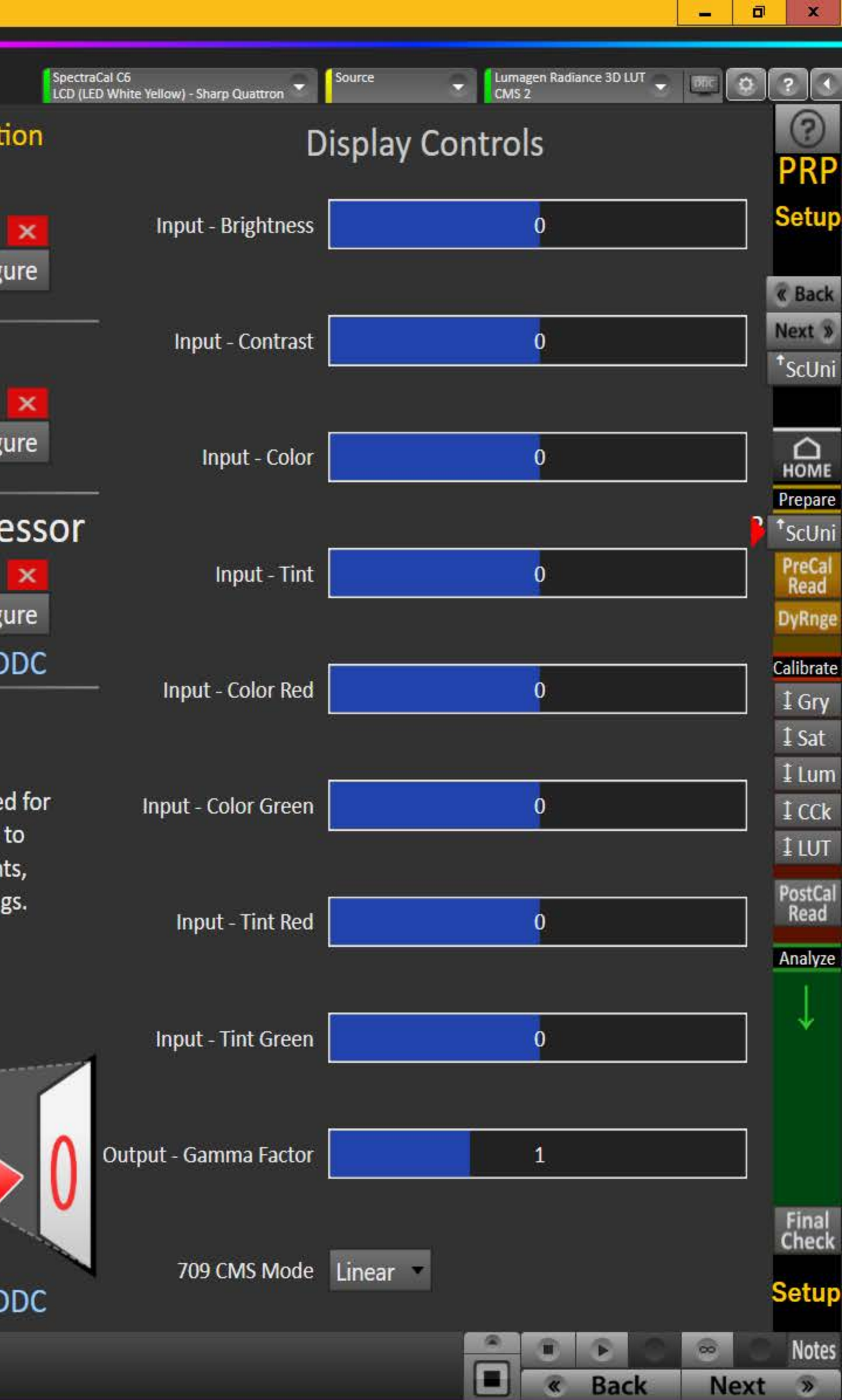

on Setup Setup Help

**CalMAN** 

 $\mathbf{o}$ 

Return

## **Setting Up the Session**

(A) Enter the session description & calibration options in the corresponding drop-downs and text boxes

- Click [Session Info] to enter additional information
- Click [More Options] to open the options panel the red [X] can be used to close it
- Click the checkmark above/below [Big] to expand the note next to it

(B) Enter the initial display settings to use for the calibration in the corresponding boxes - you can provide alternates in the Pre- and **Post-Calibration layouts** 

Find and configure the appropriate (1) meter, (2) source and (3) display devices - more info on right

(D) Position the meter as required. You can now read the Level 0 (Black) and Level 100 (White) luminance and corresponding CCT based on current settings - more info on right

# (C) Hardware Configuration

- 1. To start calibrating your display/processor, first connect your meter.
	- a) Click the meter [Find] button and select your meter.
	- b) Select the Target Display Type.
- 2. Connect to your reference pattern source generator.
	- a) Click the source [Find] button, and select your Source.
	- b) Select the pattern window size and resolution.
- 3. Connect to your display/processor.
	- a) Click the display [Find] button and select your display or processor.
	- b) Click [DDC] to show the Direct Display Control panel when appropriate
- 4. Click the corresponding [Configure] button for more options.

**Return** 

## (D) Meter Positioning

left). Continue to take readings.

Y Max is highest, click Stop.

- 1a. For projectors position the meter facing the projection screen, far enough away from the screen to avoid reading the meter's own shadow (see illustration on the
- 1b. Press the read continuous button to take measurements of a white window while moving the meter up/down/left/right, until the Y Max reading is largest. When
- 2. For flat panels position the meter on the center of the screen (see illustration on the right). You do not need to take readings for this placement.
- 3. You can also read the White level CCT based on the current settings adjust the display's color temperature to best match the target CCT.

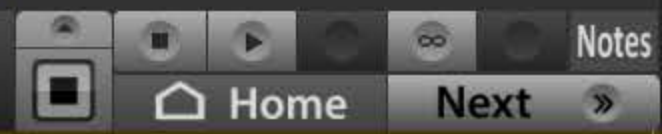

 $\blacksquare$ 

 $\blacksquare$ 

 $\mathbf{x}$ 

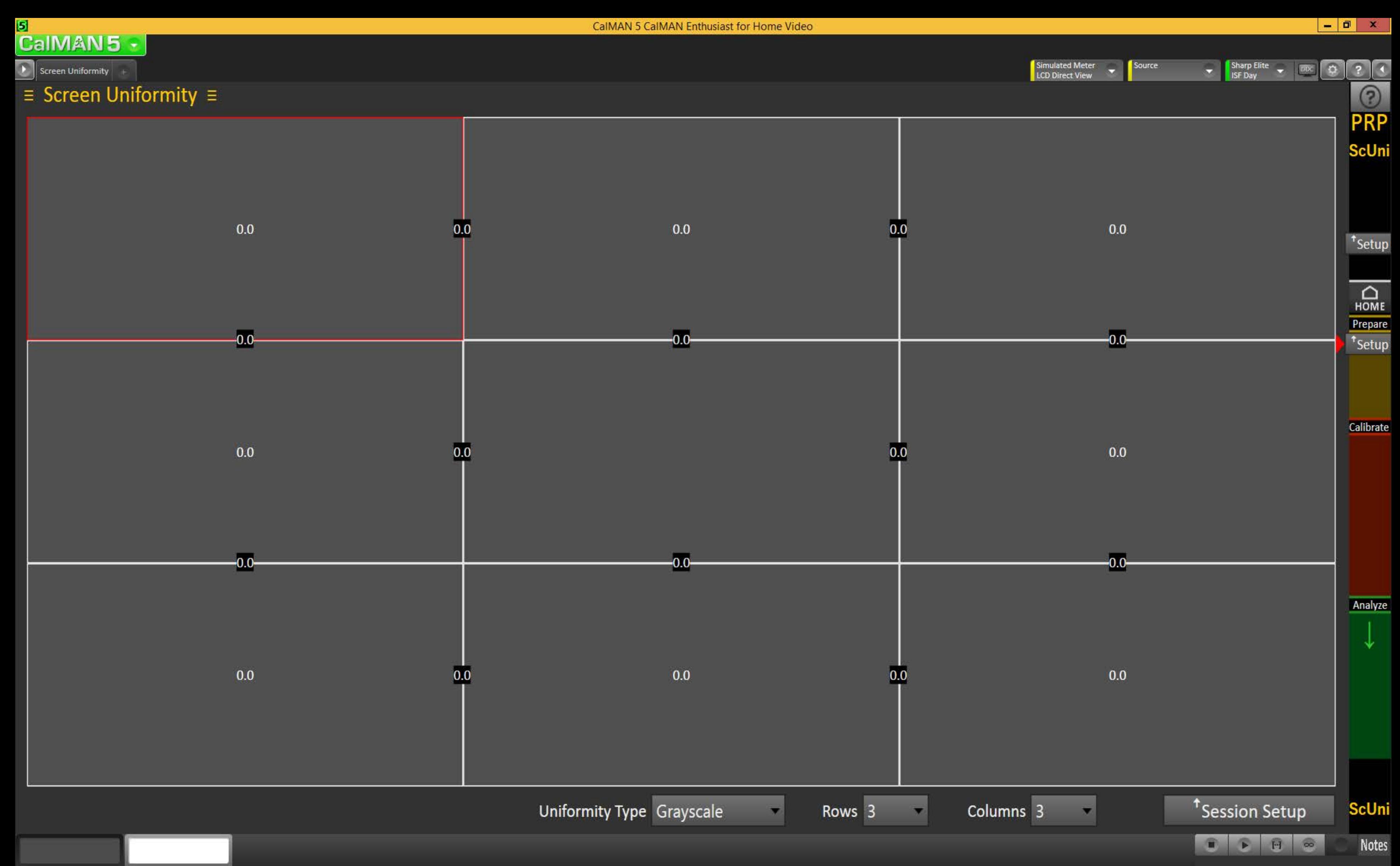

 $30<sub>2</sub>$ 

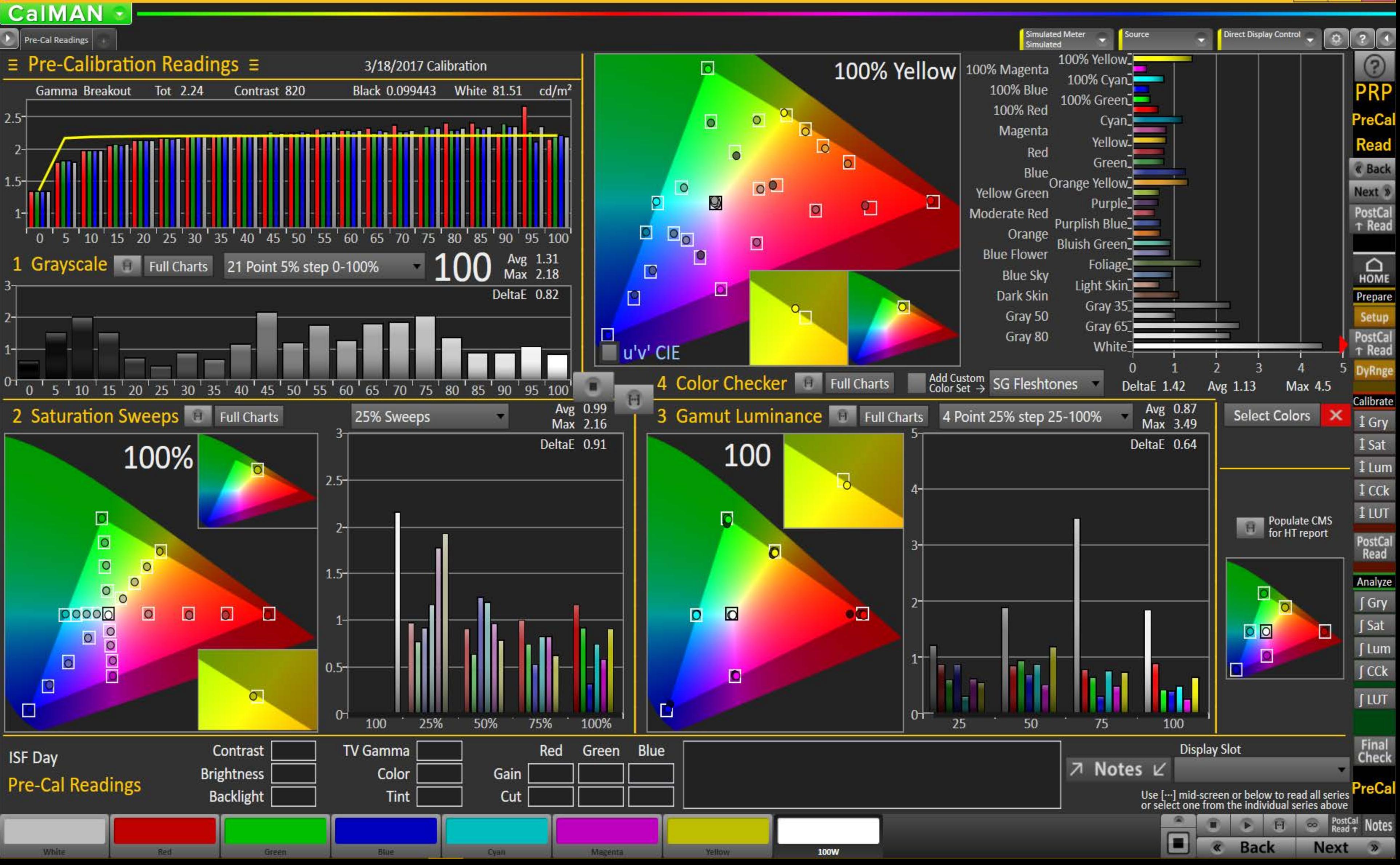

 $\bar{\mathbf{u}}$ 

 $\mathbf{x}$ 

#### 51 **CalMAN5**

#### Dynamic Range

### $\equiv$  Dynamic Range  $\equiv$

### **Overall Range**

Adjust the Backlight control (for LED) to get the desired compromise between black and white levels: less Backlight = deeper black but lower white level, more Backlight = brighter white but higher black level too.

### **White Level**

Data Points: select Clipping or Clipping with Peak White.

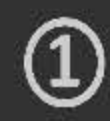

Adjust the Contrast to maximize the white level without clipping any of the three primaries.

Clipping with Peak White

Clipping with Peak White

#### **Gamma Level**

Data Points: select a full set of grayscale points for this.

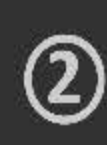

**Calibration Notes** 

Check the gamma level across the full grayscale based on the current settings, and adjust the display's gamma control to get a good match, tweaking with the Brightness for Black level & Contrast for White.

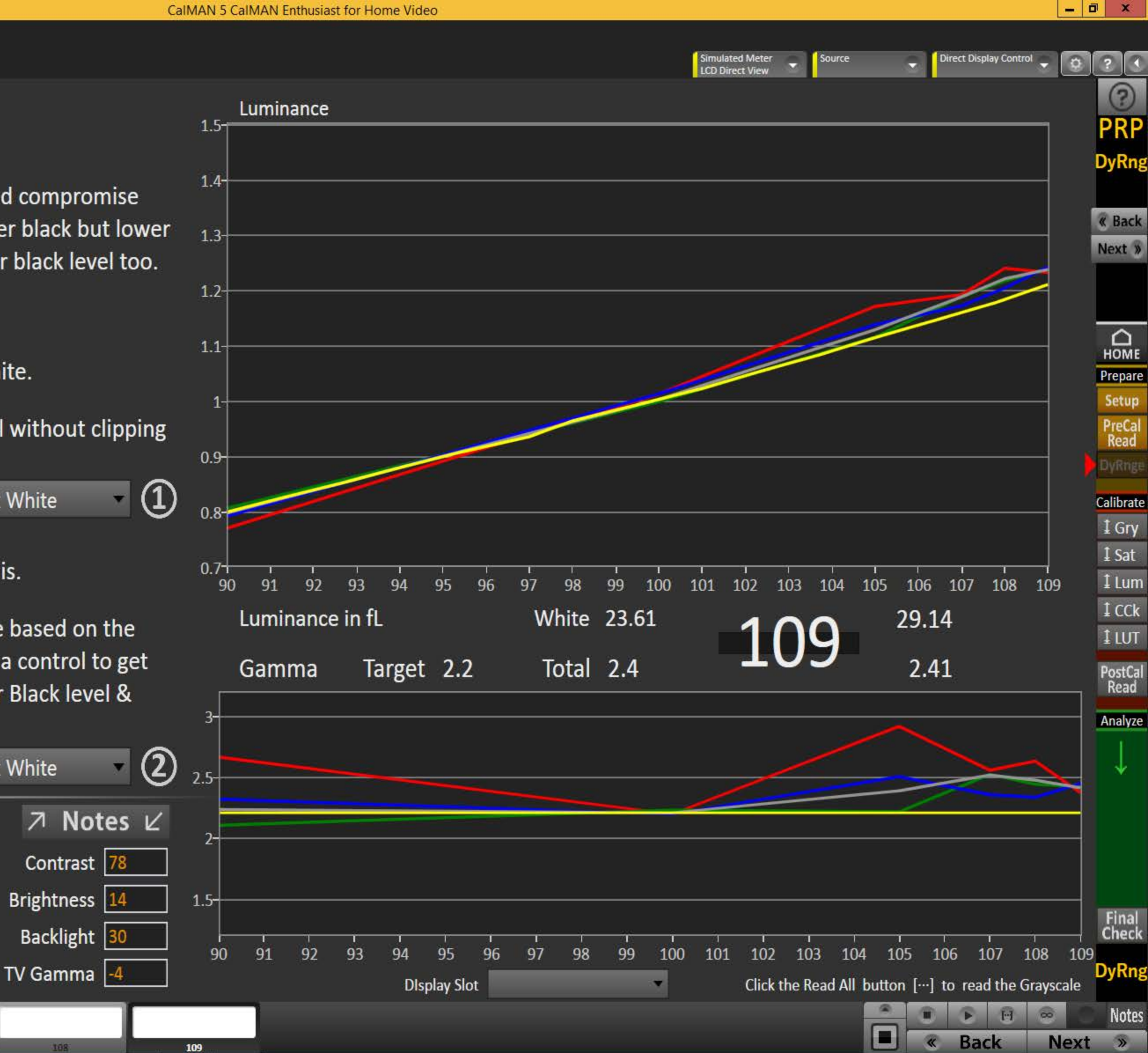

#### CalMAN  $\sim$

2 Pt Grayscale

### $\equiv$  2-Point Grayscale Calibration  $\equiv$

#### **Grayscale 2-Point Adjust**

- 1. Reduce the Red, Green, and/or Blue (RGB) High controls to the lowest measured R, G, or B after the initial measurement of bright grayscale pattern. Continue doing this until you balance RGB to a deltaE of 3 or below (chart below).
- 2. Balance the RGB Low controls (if provided), while measuring a dark grayscale pattern.
- 3. Re-measure both bright grayscale and dark grayscale until both RGB High and RGB Low are balanced and DeltaE is under 3.

**Selecting Points:** 

- 30% and 80%: Use these levels if you only have access to a two point grayscale adjustment
- 30% and 100%: Use these levels if you will be completing a multipoint adjustment afterwards and do not have access to a Peak White pattern.
- 30% and Peak White: Use these levels if your display does not clip and you will be completing a multipoint calibration and want the best possible results.

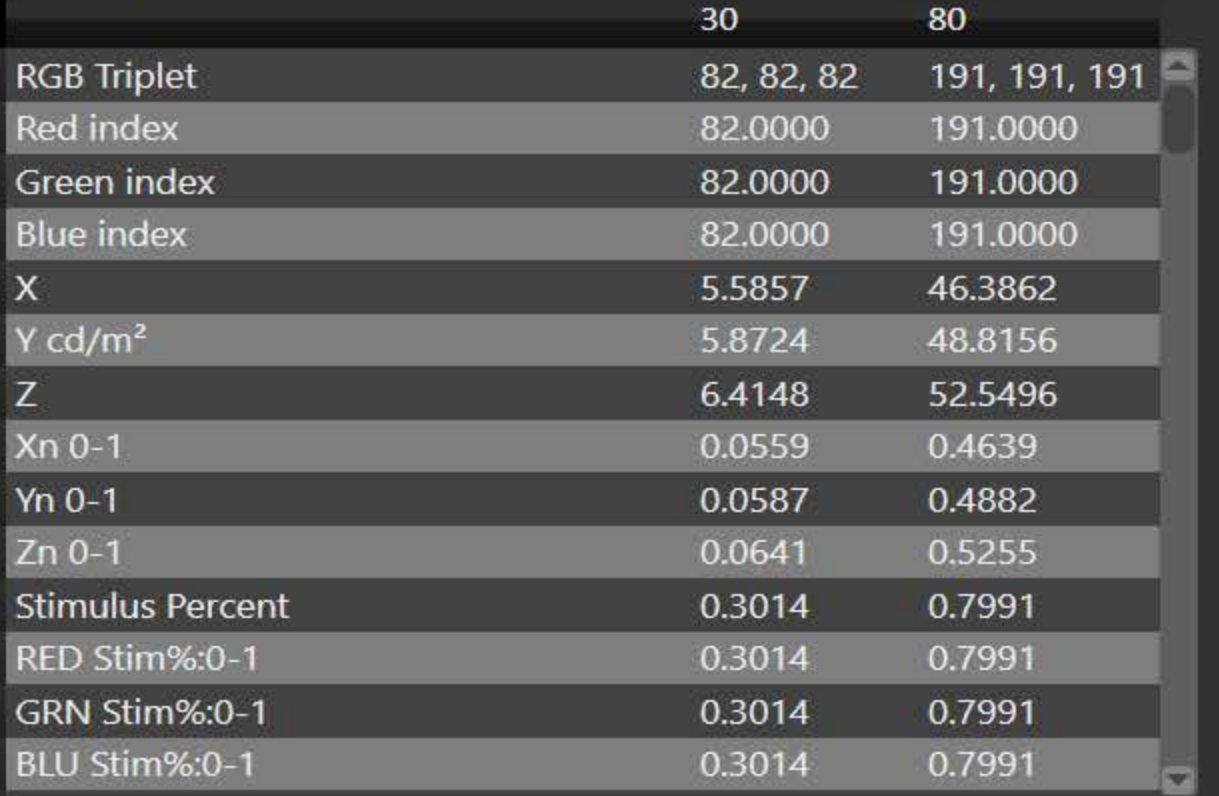

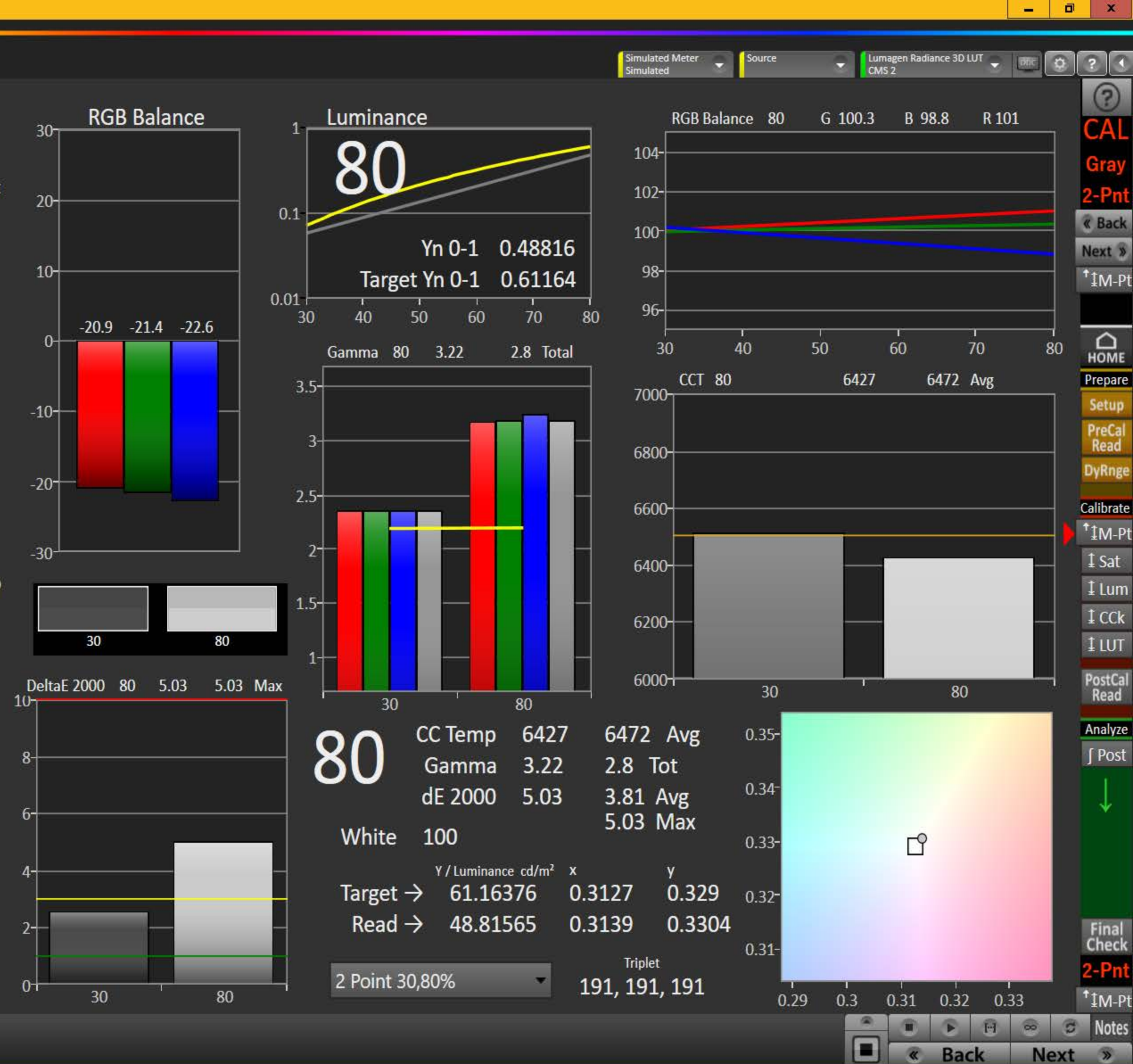

80

 $|30\rangle$ 

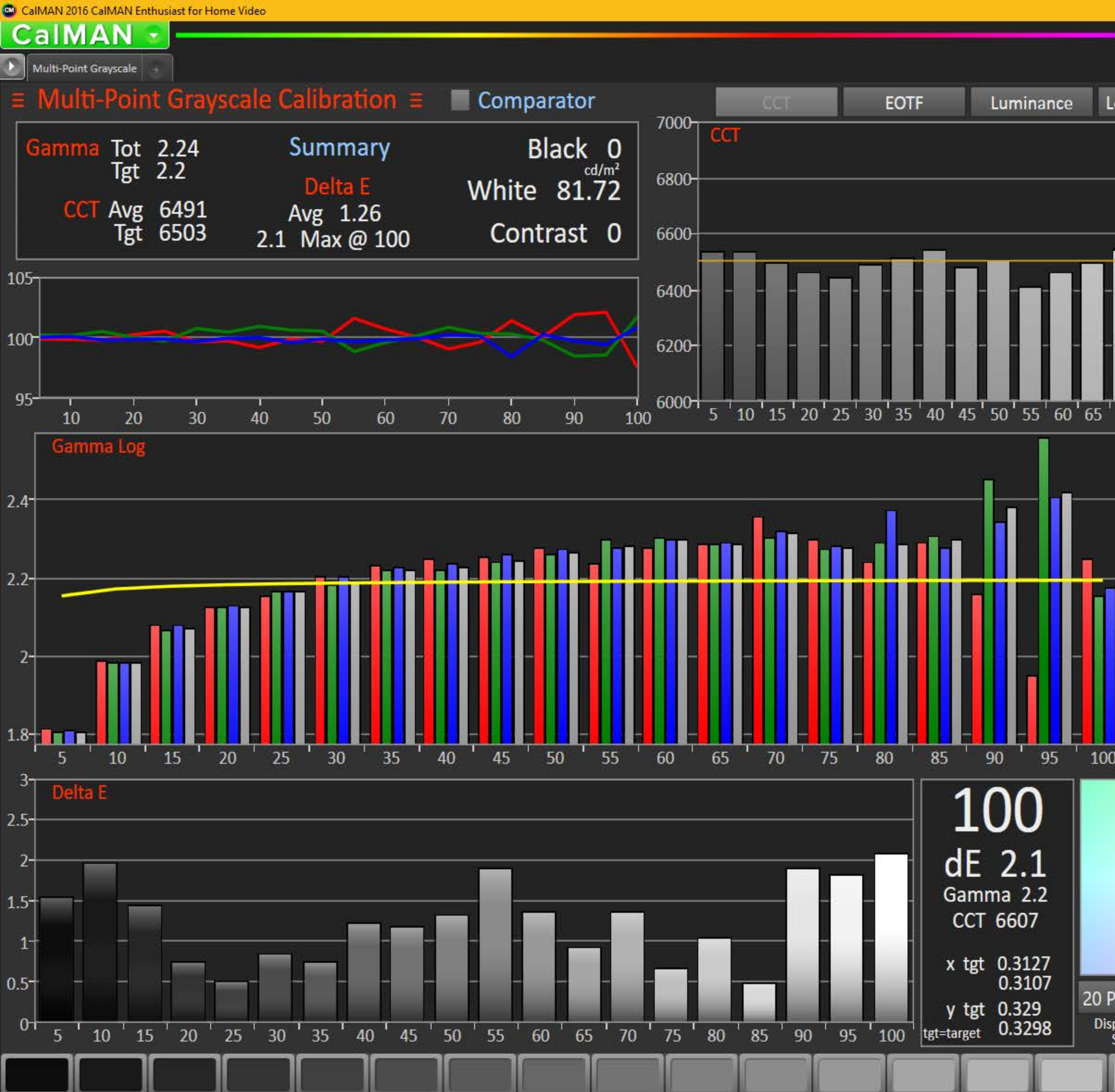

 $\begin{array}{c|c|c|c|c|c} \hline \rule{0pt}{16pt} & \rule{0pt}{16pt} \quad & \end{array} \begin{array}{c|c|c|c} \hline \rule{0pt}{16pt} & \rule{0pt}{16pt} & \end{array} \begin{array}{c|c|c|c} \hline \rule{0pt}{16pt} & \rule{0pt}{16pt} & \end{array} \begin{array}{c|c|c|c} \hline \rule{0pt}{16pt} & \rule{0pt}{16pt} & \end{array} \begin{array}{c|c|c|c} \hline \rule{0pt}{16pt} & \rule{0pt}{16pt} & \rule{0$ 

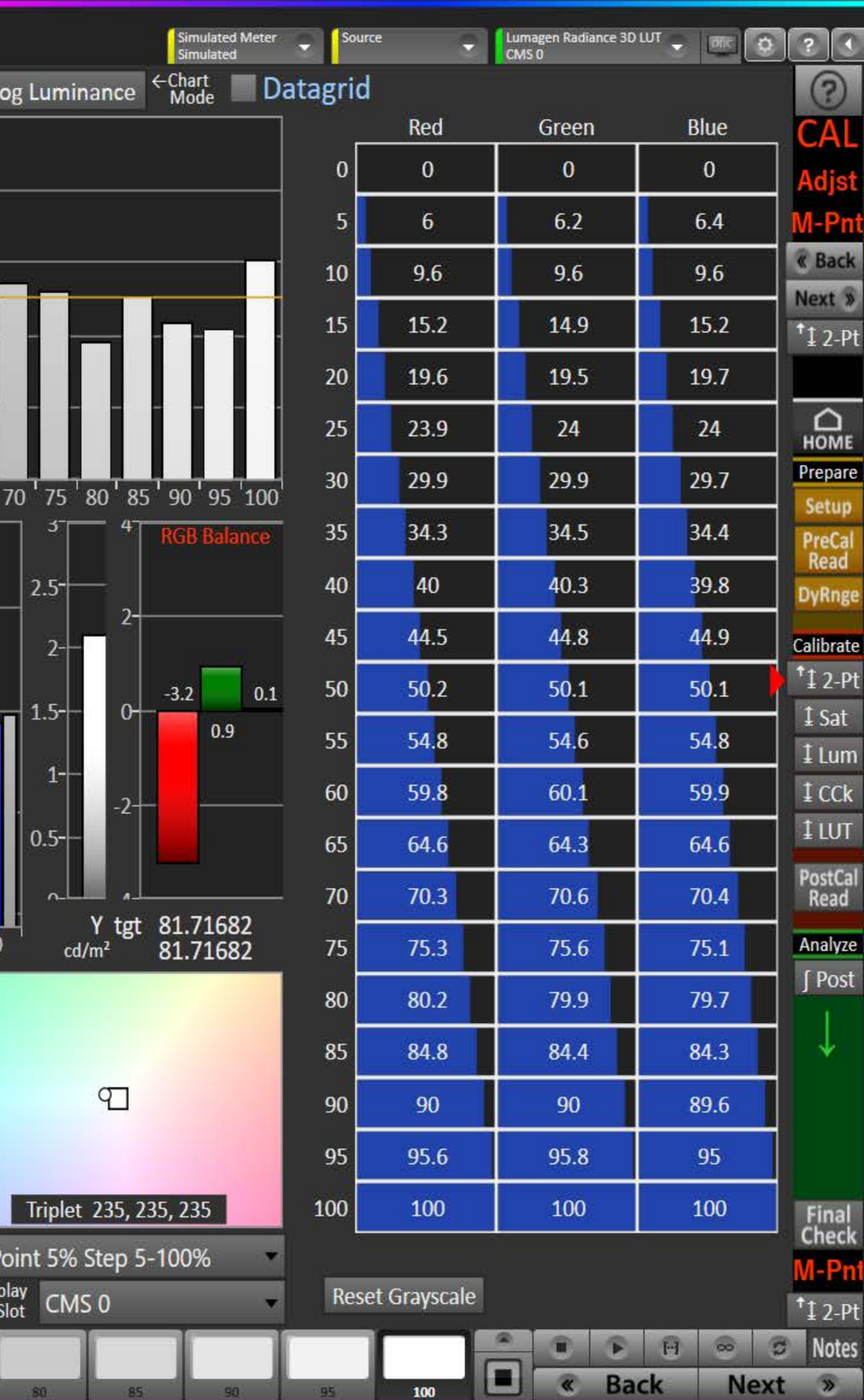

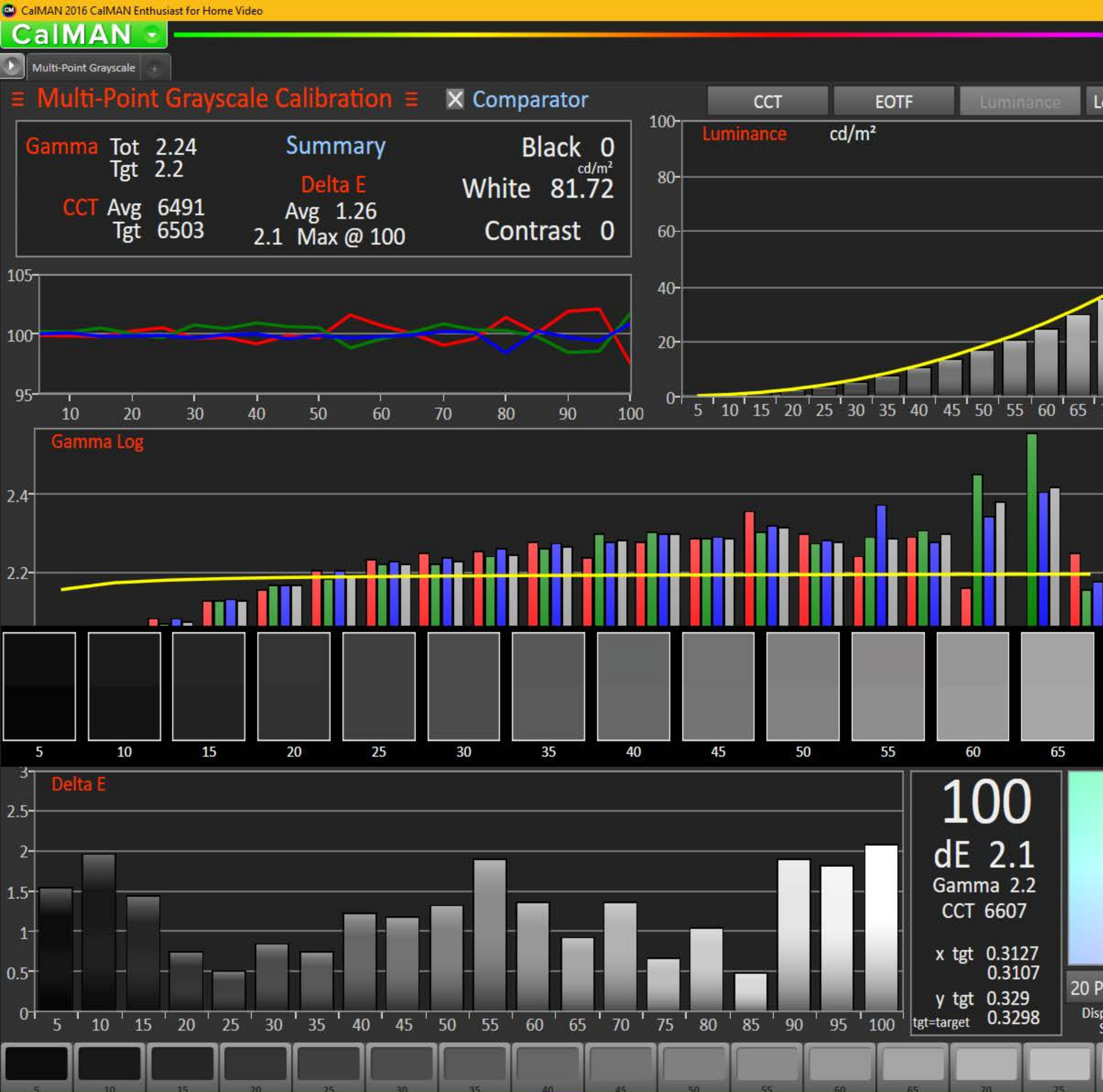

 $\begin{array}{c|c|c|c|c|c} \hline \rule{0pt}{16pt} & \rule{0pt}{16pt} \quad & \end{array} \begin{array}{c|c|c|c} \hline \rule{0pt}{16pt} & \rule{0pt}{16pt} & \end{array} \begin{array}{c|c|c|c} \hline \rule{0pt}{16pt} & \rule{0pt}{16pt} & \end{array} \begin{array}{c|c|c|c} \hline \rule{0pt}{16pt} & \rule{0pt}{16pt} & \end{array} \begin{array}{c|c|c|c} \hline \rule{0pt}{16pt} & \rule{0pt}{16pt} & \rule{0$ 

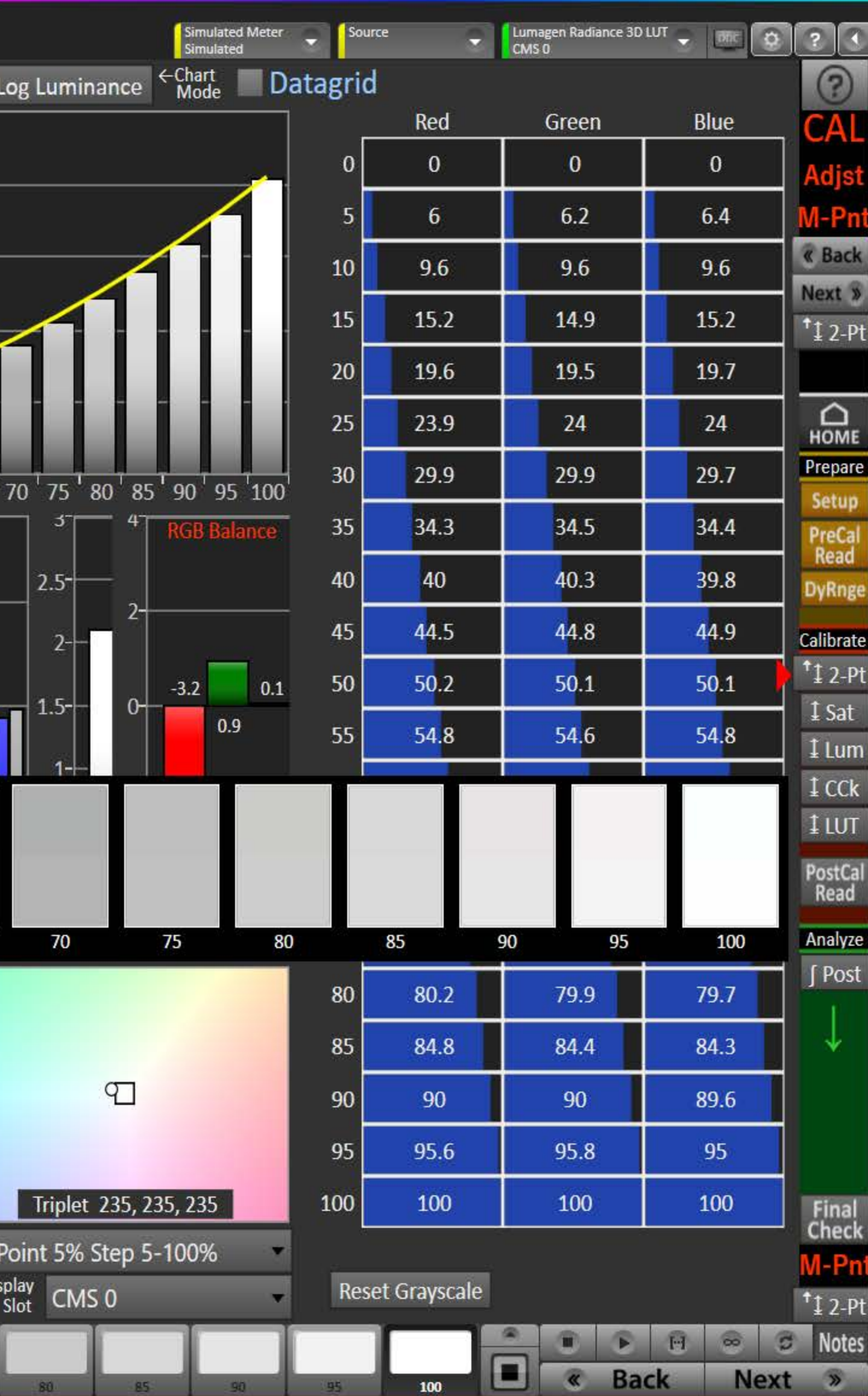

-96

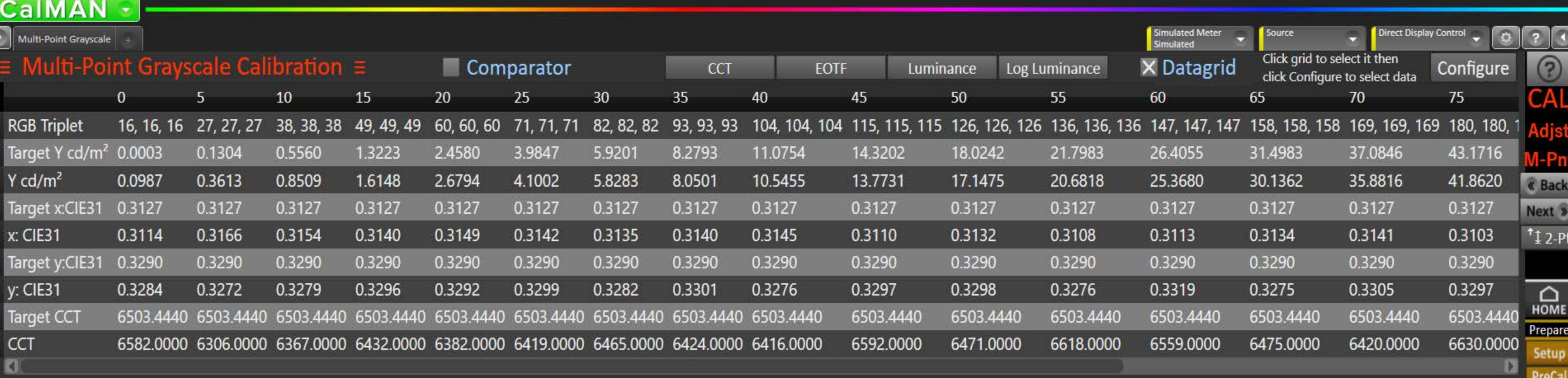

<u> e de la companya de la companya de la companya de la companya de la companya de la companya de la companya de la compa</u>

80 85

 $90<sup>°</sup>$ 

 $95$ 

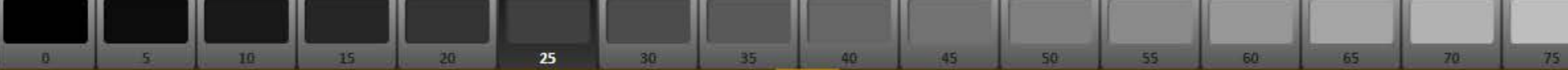

and the second state of the second

 $\sim$   $\sim$   $\sim$   $\sim$ 

and the state of the state of

-96

Read **DyRnge** 

 $\begin{array}{c|c|c|c|c} \hline \textbf{...} & \textbf{...} \end{array}$ 

Calibrate

 $\uparrow$  12-Pt  $\downarrow$  Sat

 $I$  Lum

 $I$  CCk  $1$ LUT

PostCal<br>Read

Analyze  $\int$  Post

 $\downarrow$ 

Final<br>Check<br>M-Pnt<br>T<sub>12-Pt</sub><br>C Notes

E & Back Next >

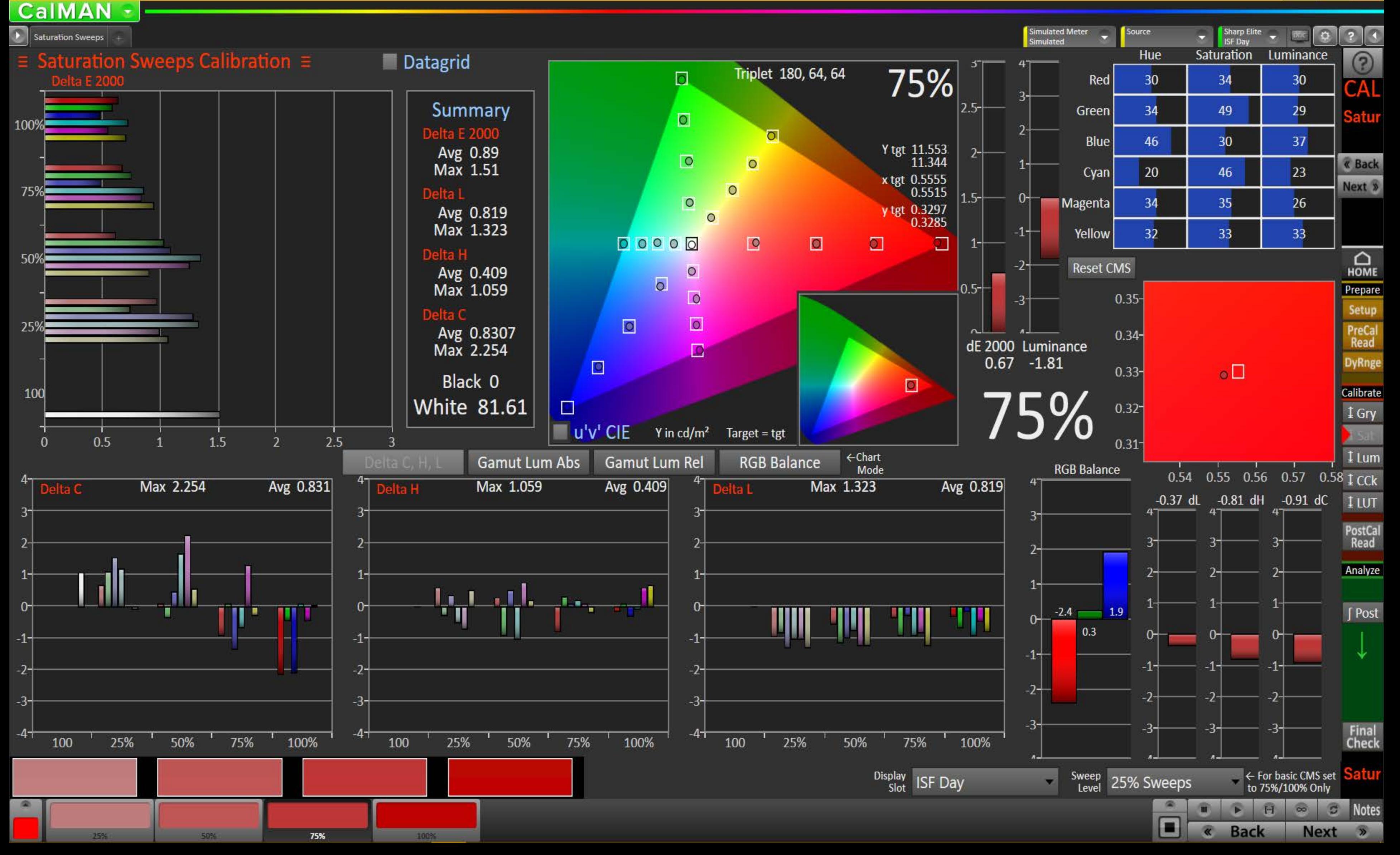

 $\Box$  $\equiv$ 

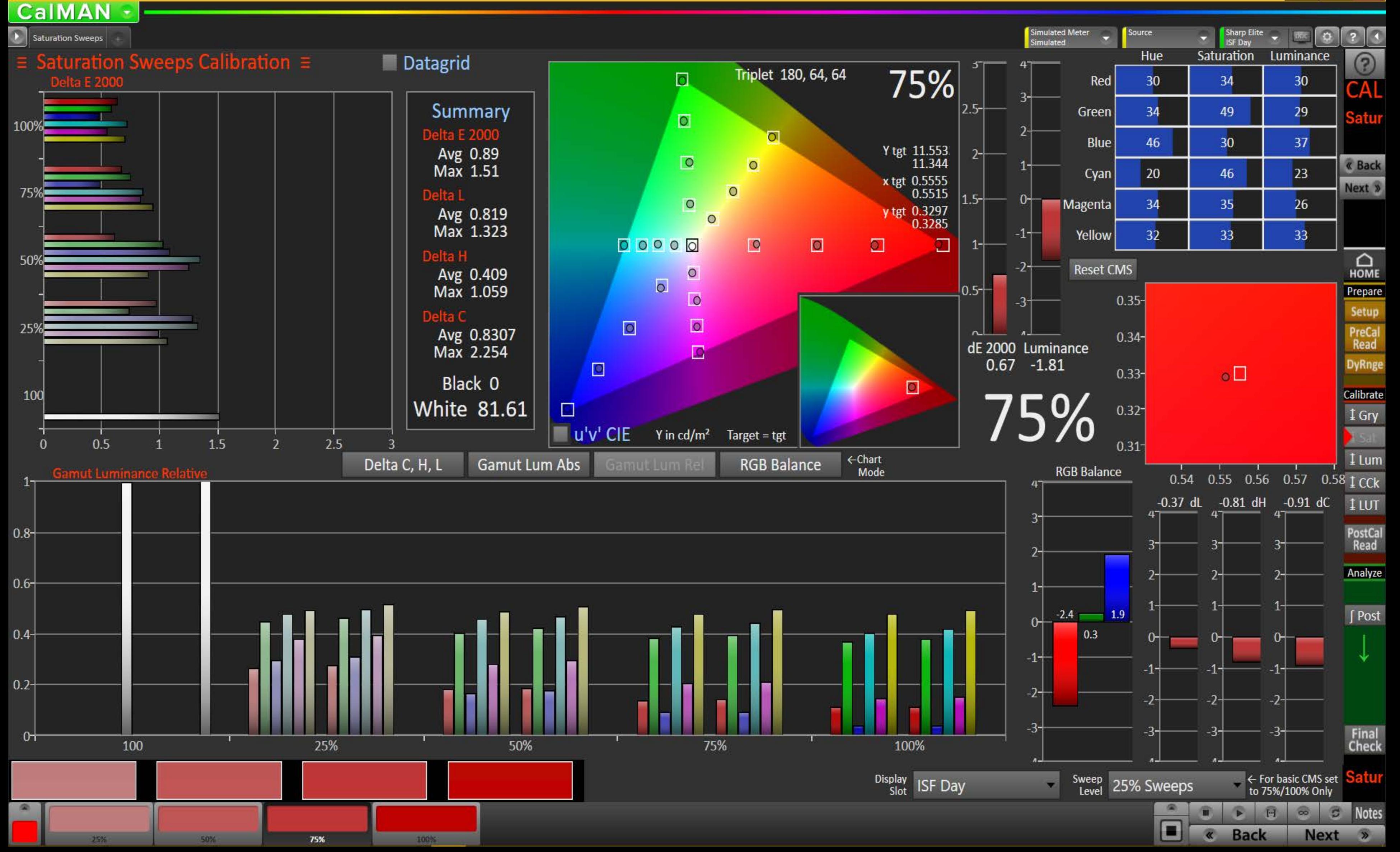

 $\blacksquare$  $\equiv$  $\mathbf{x}$ 

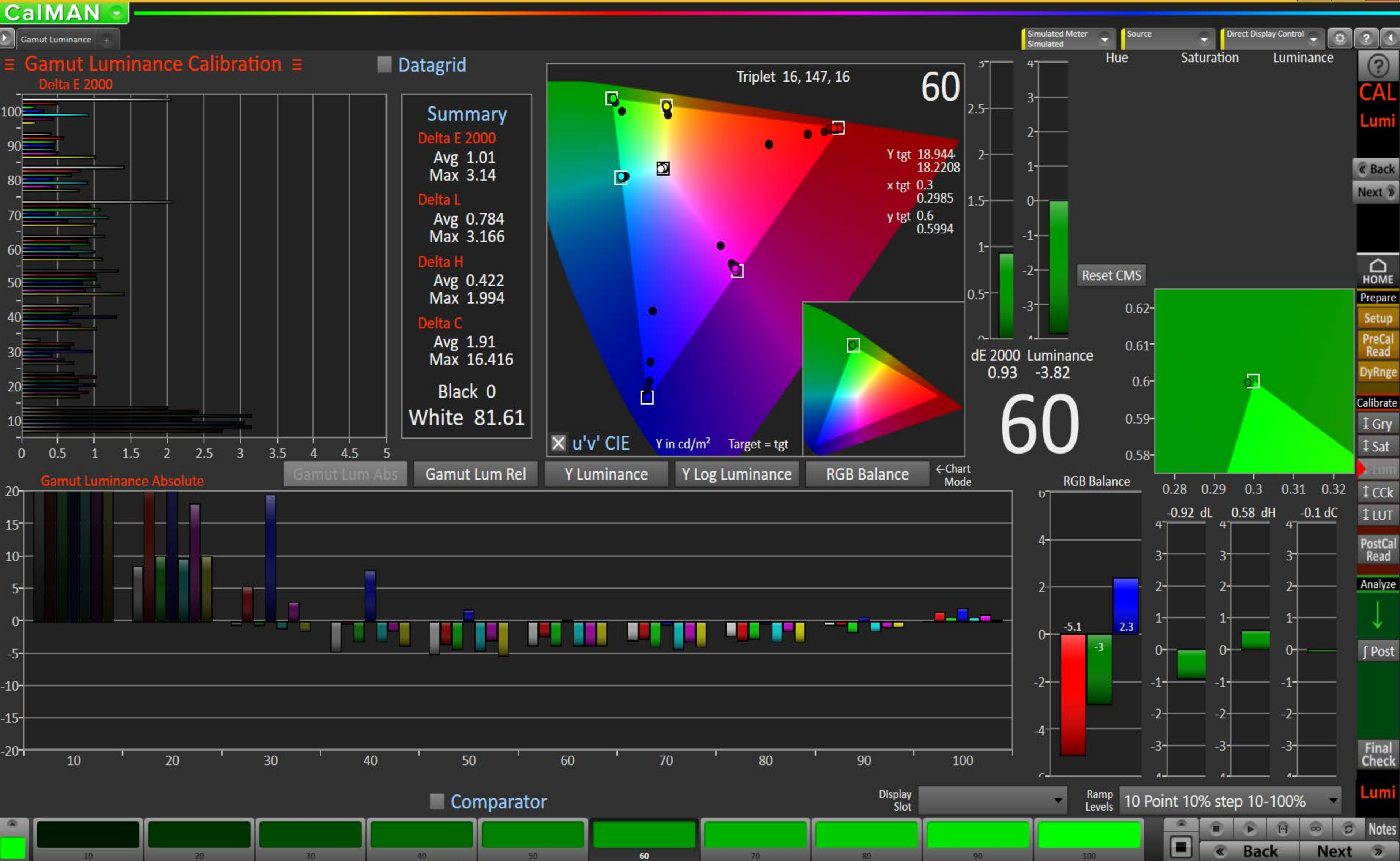

 $\blacksquare$ 

 $\equiv$ 

 $\mathbf{x}$ 

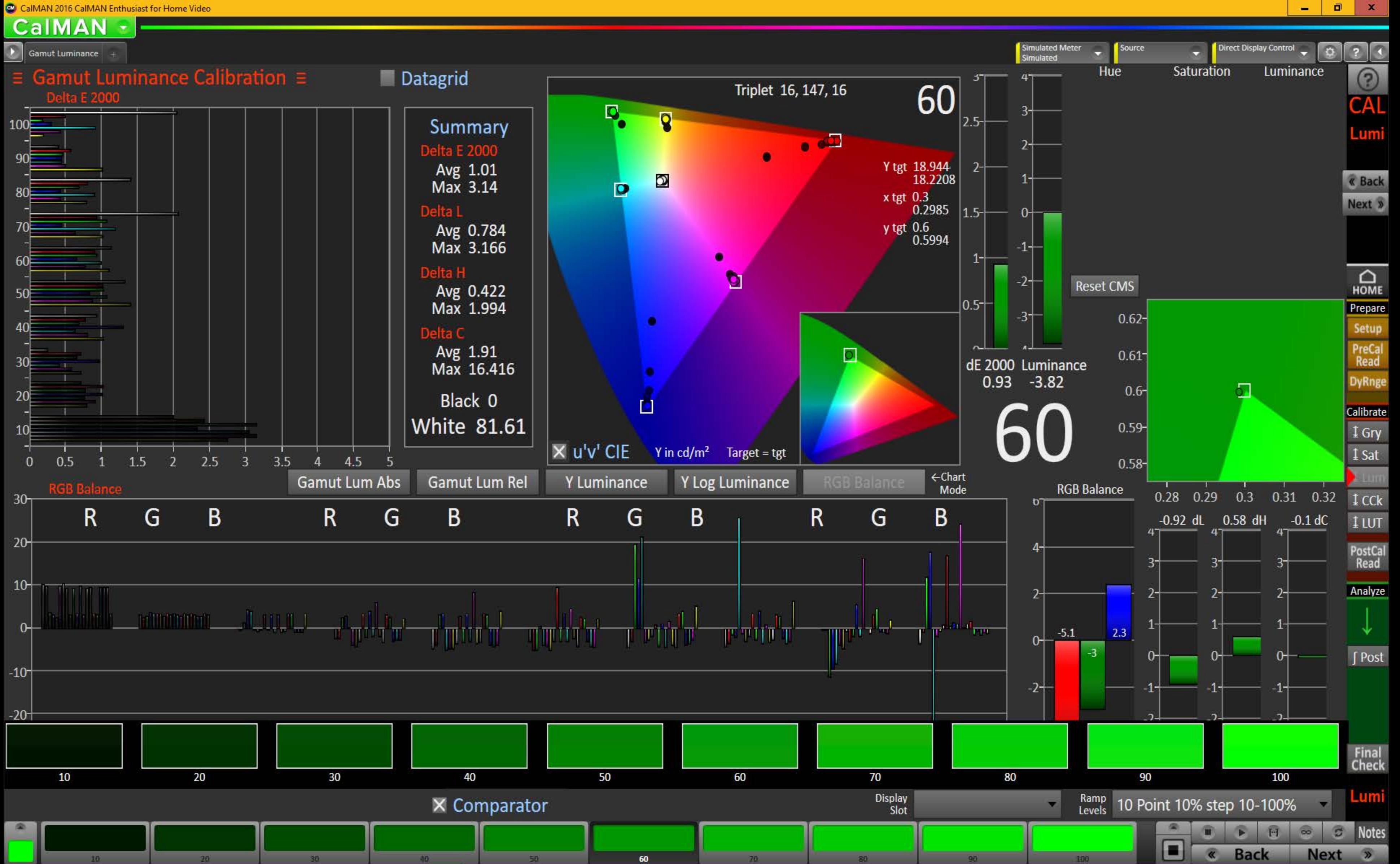

 $\equiv$ 

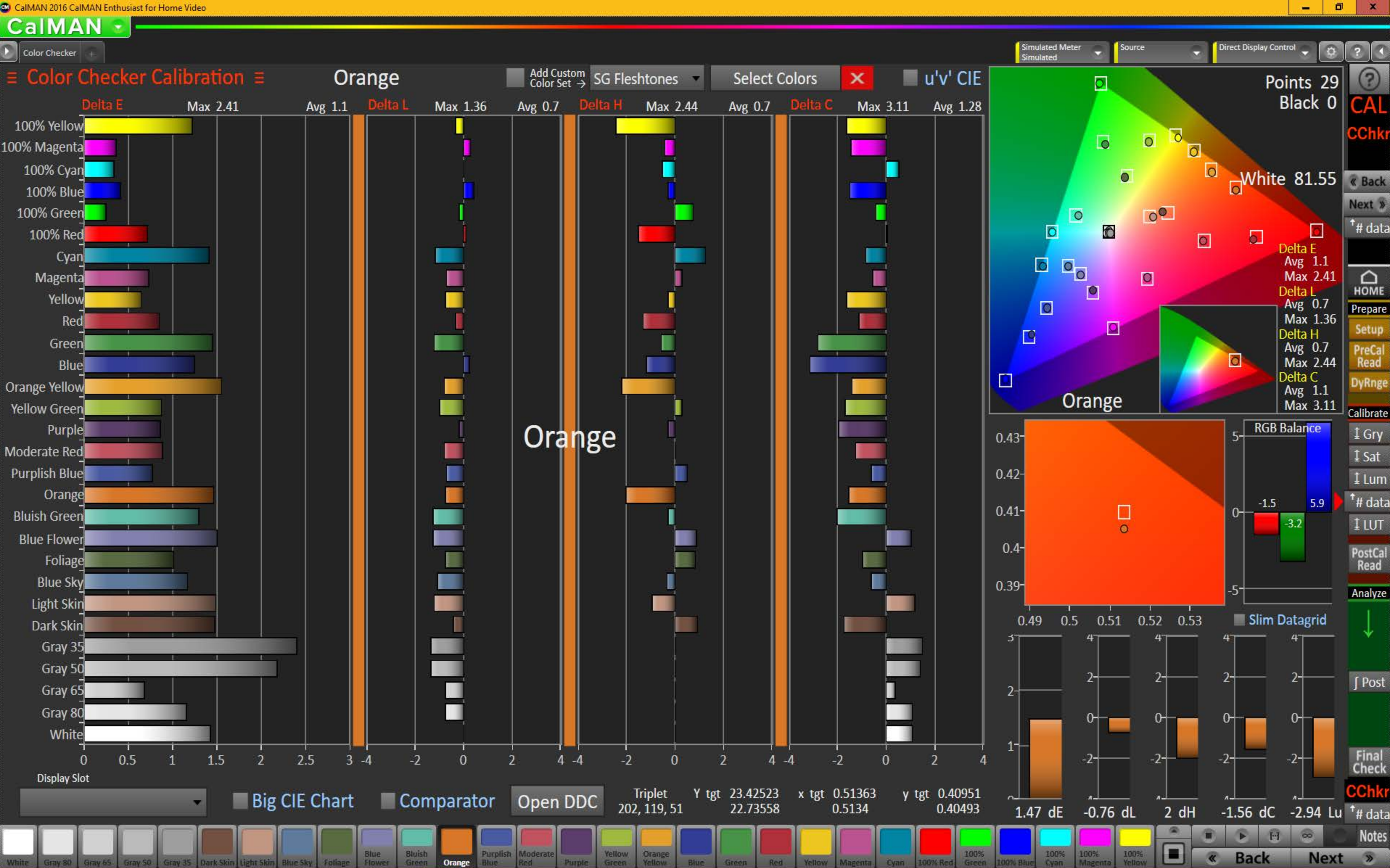

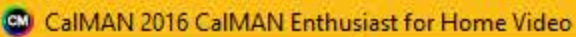

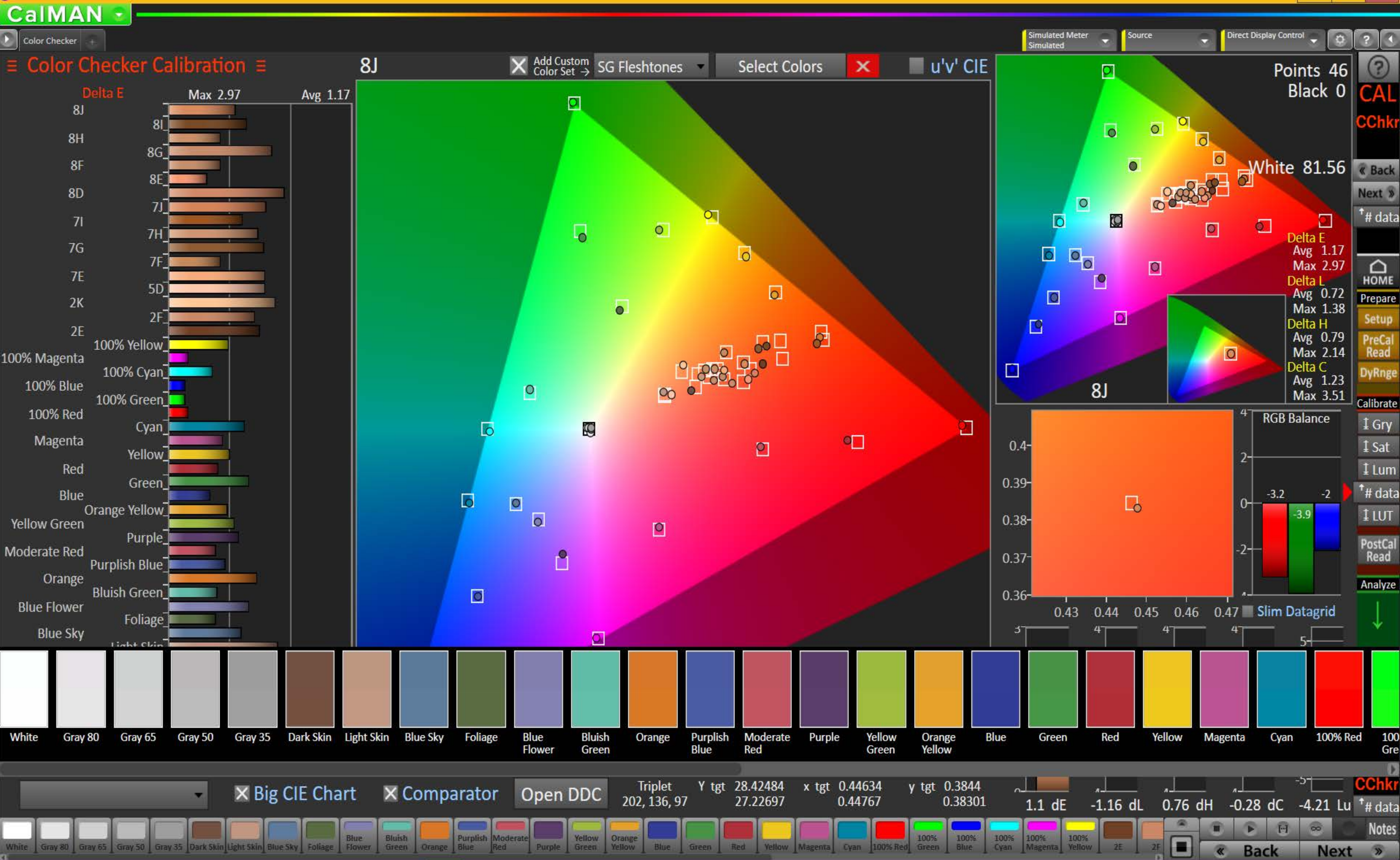

 $\blacksquare$ 

 $\blacksquare$ 

 $\mathbf{x}$ 

CalMAN -

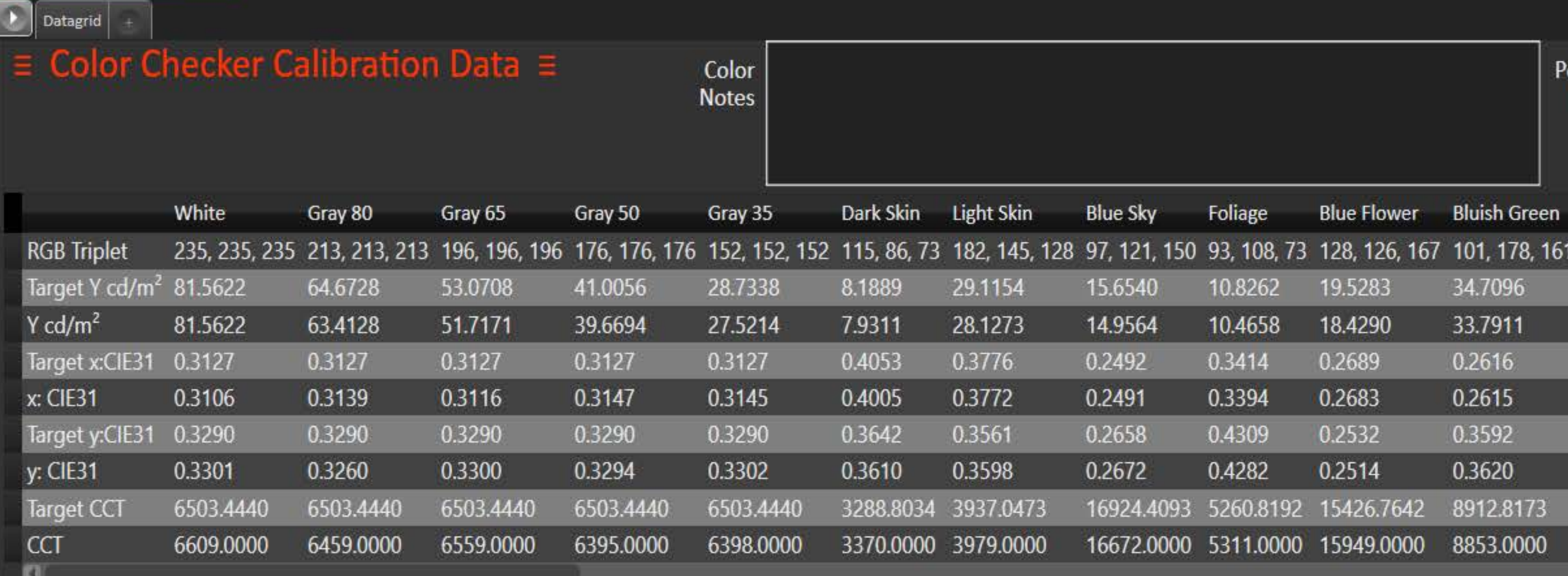

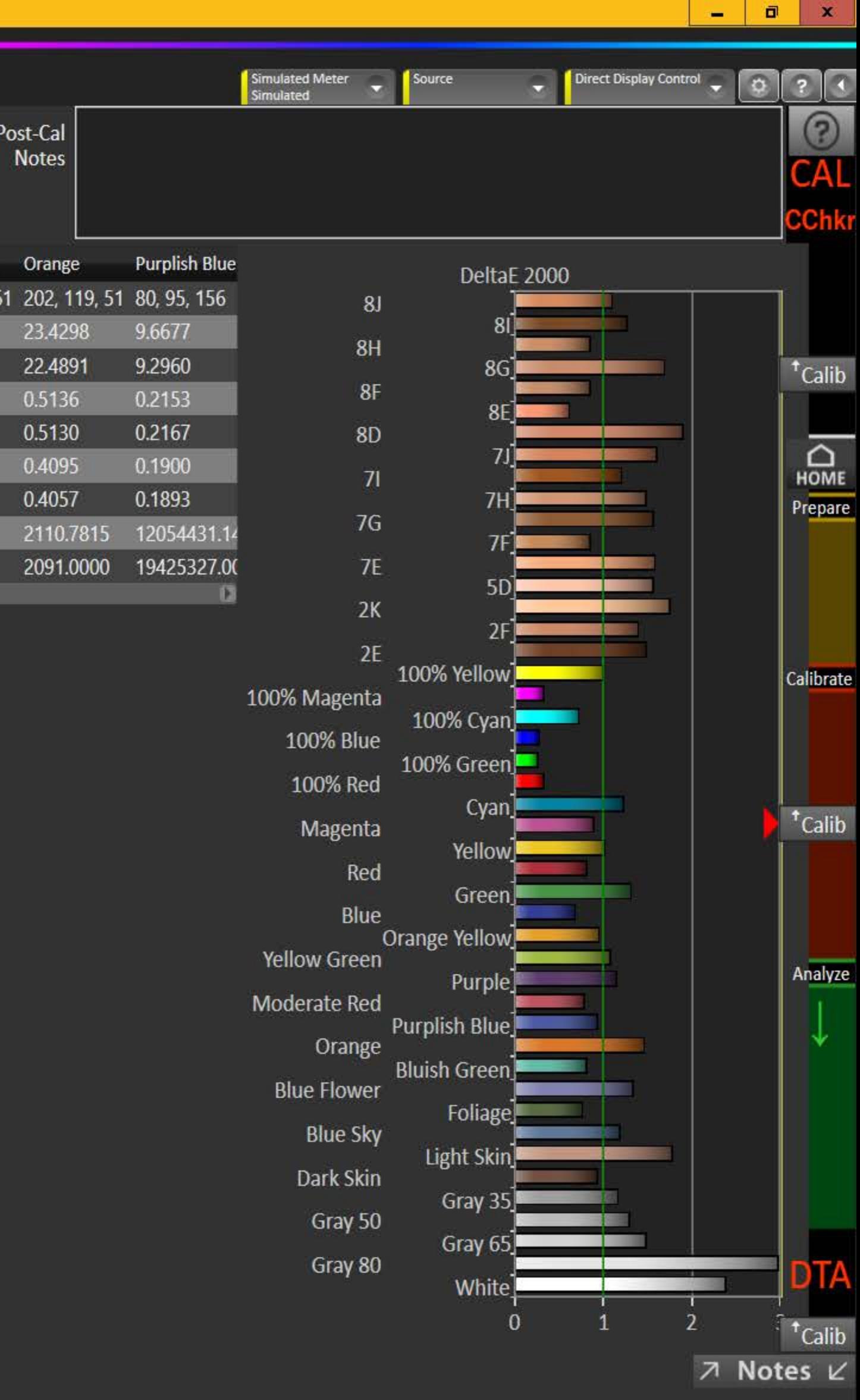

# <mark>a</mark><br>ICalMAN 5 → I

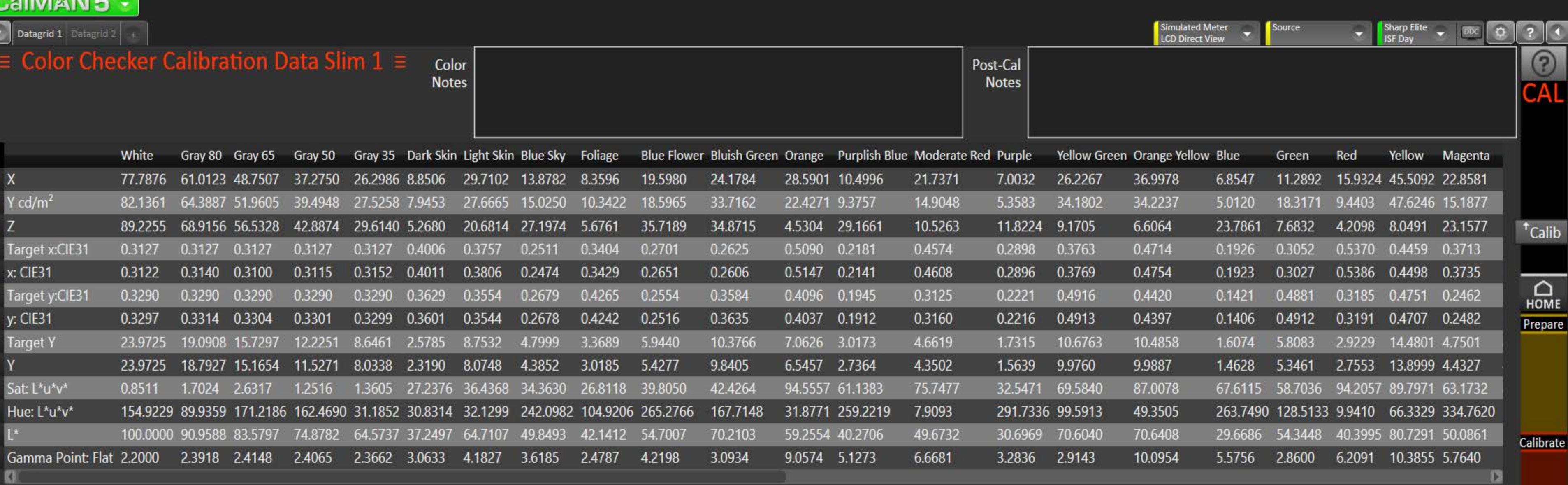

 $^{\dagger}$ Calib \*Data2

 $\begin{array}{|c|c|c|c|}\hline \rule{0pt}{16pt} & \quad \text{if} \quad \textbf{x} \\\hline \end{array}$ 

Analyze

 $\downarrow$ 

 $\begin{array}{cc}\n\text{DTA} \\
\text{T}_{\text{Calib}} \\
\text{D}^{\text{t}}\text{D}^{\text{t}}\text{D}^$ 

#### $\mathbf{5}$ CalMAN5 -

Datagrid 1 Datagrid 2

#### $\equiv$  Color Checker Calibration Data Slim 2  $\equiv$ Color **Notes** Gray 80 Gray 65 Gray 50 Gray 35 Dark Skin Light Skin Blue Sky Foliage Blue Flower Bluish Green Orange **White** Sat: L\*a\*b\* 1.8513 0.9303 0.8218 18.7440 21.8571 21.1287 24.3426 27.5350 1.1593 33.4025 0.6204 64.9653 Hue: L\*a\*b\* 164.7903 113.9296 178.4161 170.8863 42.9229 48.2994 48.6241 262.6798 122.7681 292.8029 175.6531 59.1127 ΔE 2000 1.2856 2.7354 1.8713 1.9329 1.8356 2.1905 2.3949 2.2349 2.2533 1.5523 2.4757 0.8943 dE2000 LuminanceCompensated 1.2375 2.6131 1.3438 1.0373 0.8165 1.4478 1.3305 0.6898 1.1012 1.2019 0.8943 1.8120 ΔΕ 1976:L\*u\*v\* 1.7930 2.9008 2.1911 2.4166 2.3631 3.1746 2.5055 3.1548 2.9023 2.8180 0.8511 4.3853 2.1597 2.1639 2.6944 2.0248 2.4323 2.8037 ΔΕ 1976:L\*a\*b\* 2.2173 0.6204 1.2886 2.4610 2.6401 3.5029 ΔΕ 1994 L\*:±  $-0.5626$  $-1.2202$  $-1.7984$  $-1.9972$   $-1.9166$   $-2.1996$   $-2.0134$  $-2.1679 -2.1742$  $-1.5380$  $-1.9310$ 0.0000 ΔE 1994 Sat: ± 0.9303  $-1.5899$  0.5388  $-0.4863$ 1.1593 1.8513 0.8218 -0.5372 1.0392  $-0.1402$ 1.9196 0.6204 ΔΕ 1994 Hue: ±  $0.0000 - 0.8490$  $-1.1583 - 1.3574$ 0.0000 0.0000 0.0000 0.0000  $-0.7958 - 1.0192$  $-0.9590$  $-2.8818$ 0.0000 Signed dE94 L LuminanceCompensated 0.0000 0.0000 0.0000 0.0000  $0.0000$   $0.0000$ 0.0000 0.0000 0.0000 0.0000 0.0000 Signed dE94 C LuminanceCompensated 0.6204 1.5915 0.9303 0.8218 0.1327 0.4909  $-0.6577$ 1.3442 1.1593 1.8513 2.4714 1.1511 0.0000 Signed dE94 H LuminanceCompensated 0.0000 0.0000 -0.8341 -1.1428 -1.3371 -0.7814 -1.0038 0.0000 0.0000  $-0.9506$  $-2.8455$

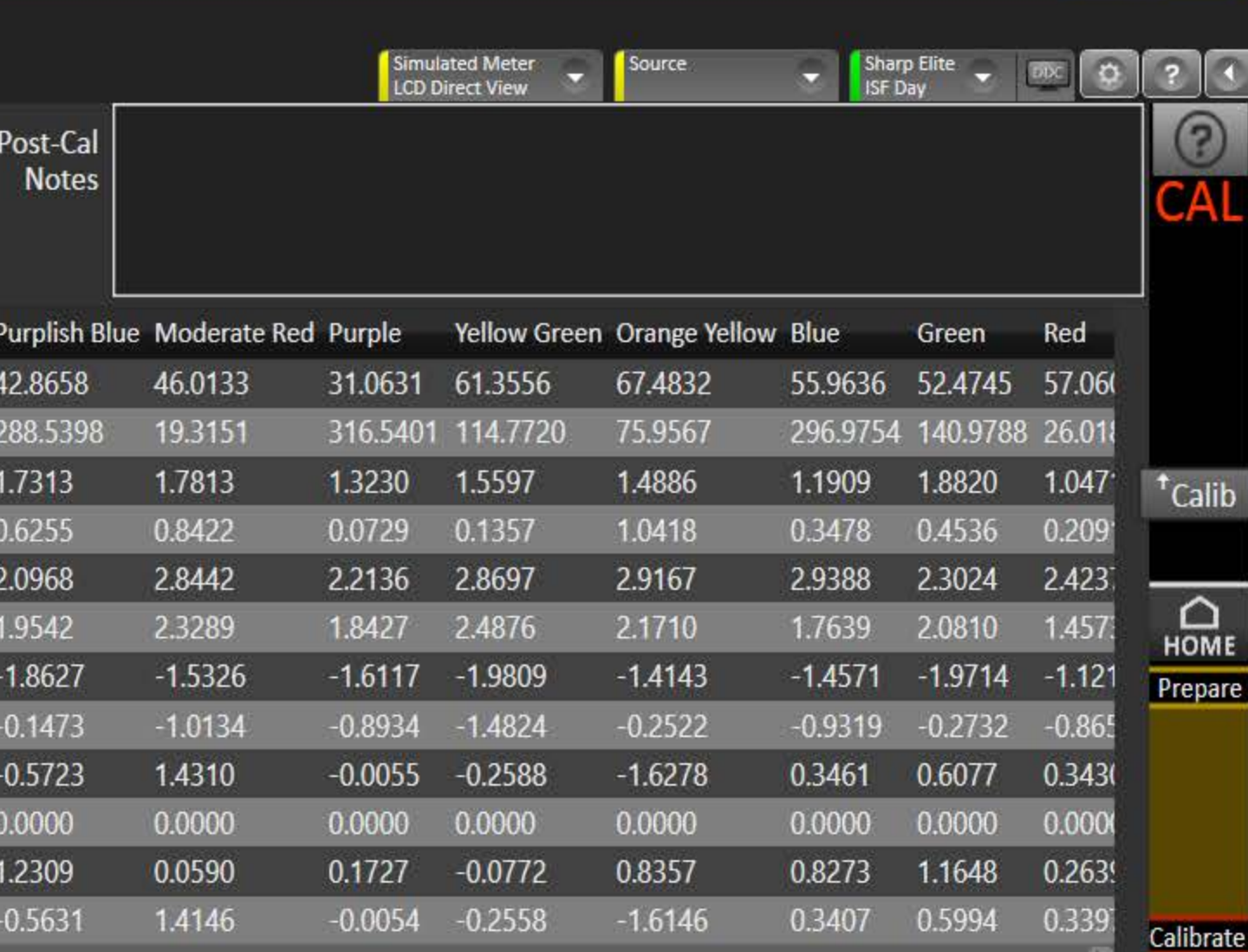

 $<sup>†</sup>$ Calib</sup> <sup>t</sup>Data1

E

 $\begin{array}{|c|c|c|c|c|}\hline \rule{0pt}{16pt} & \rule{0pt}{2.2ex}\quad \text{or} \quad \text{if} \quad \text{if} \quad \text{$ 

Analyze

**DTA** 

 $<sup>†</sup>$ Calib</sup>

\*Datagrid 1 7 Notes  $\angle$ 

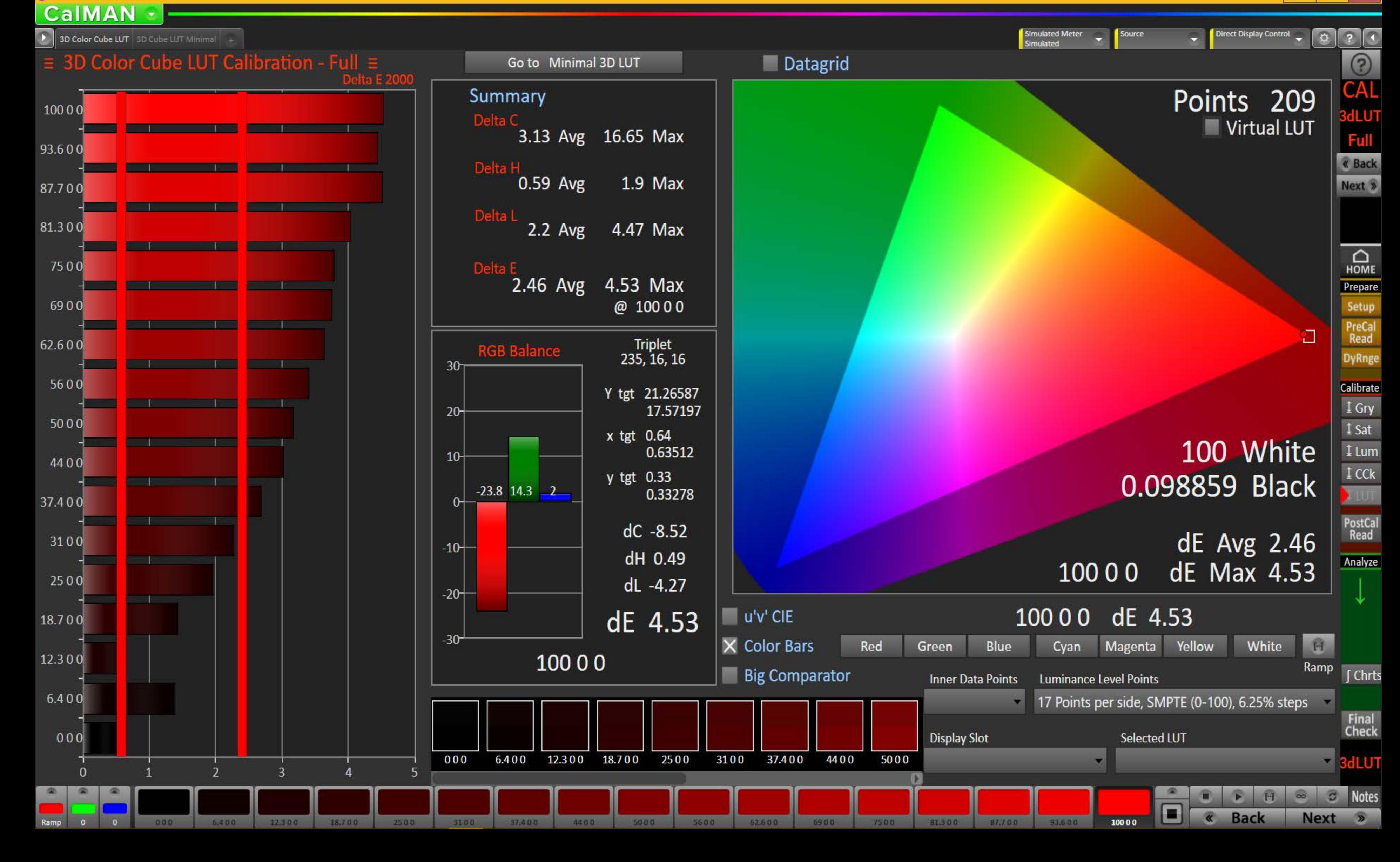

 $\Box$   $\times$ 

÷

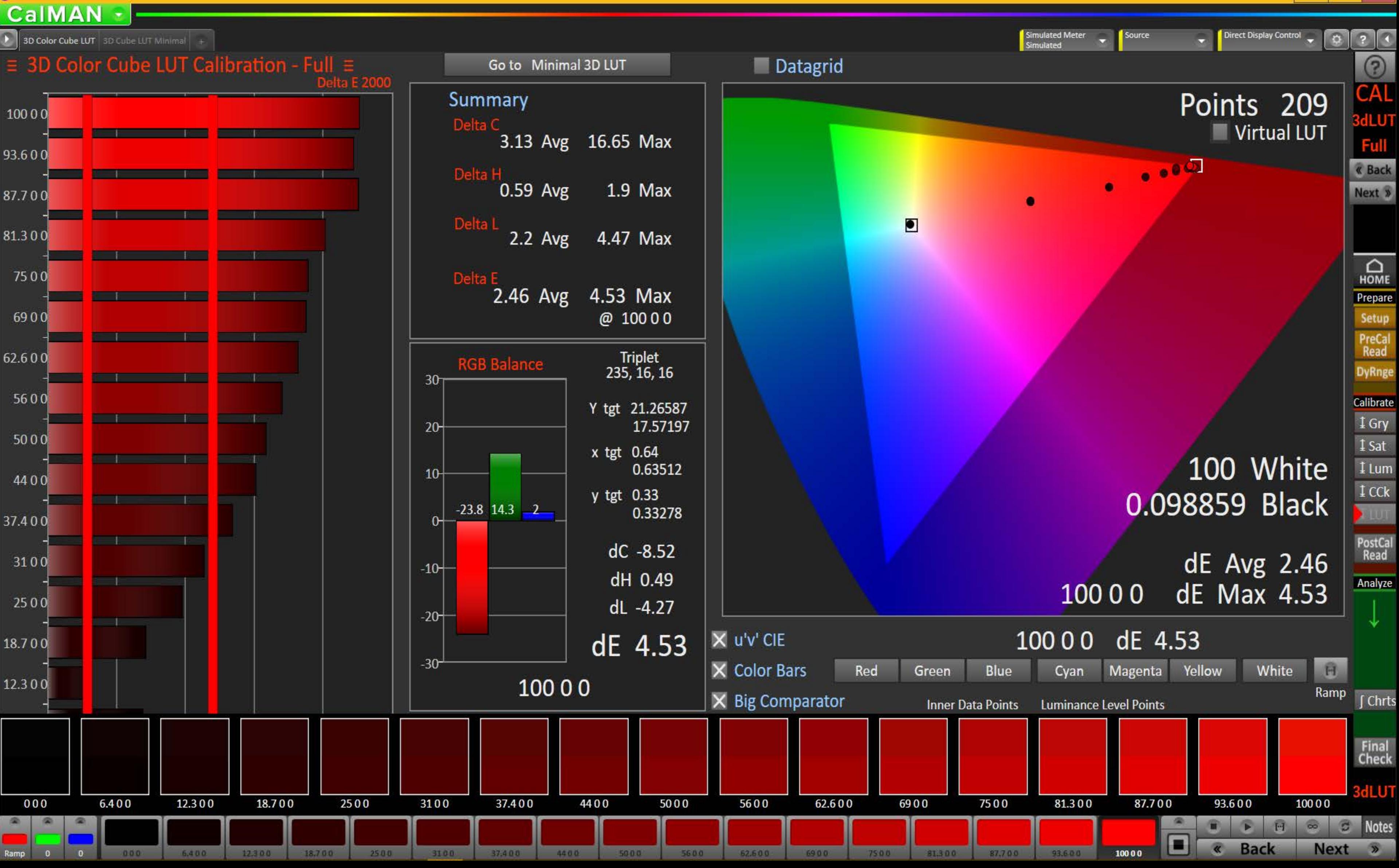

 $\Box$   $\times$ 

÷

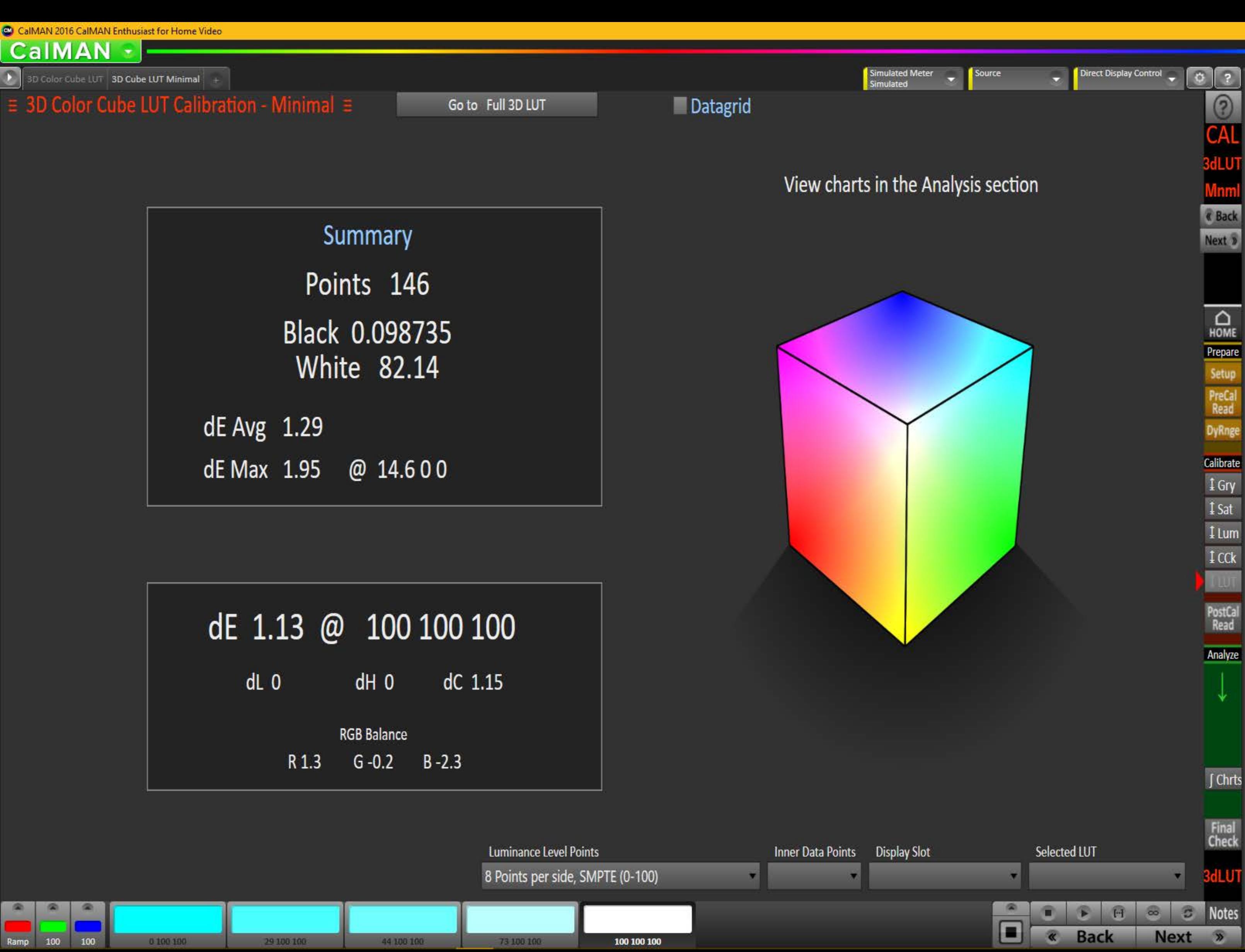

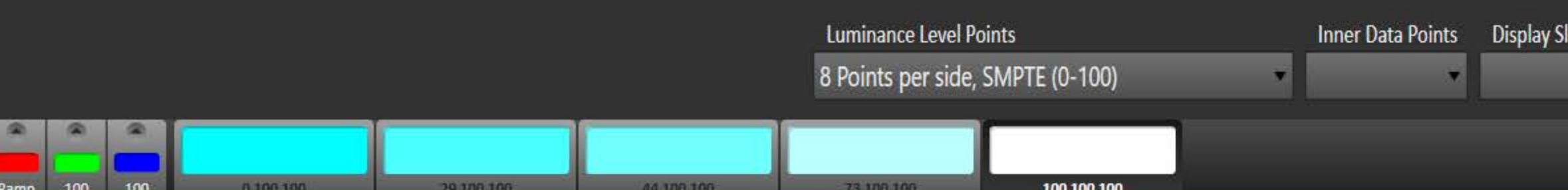

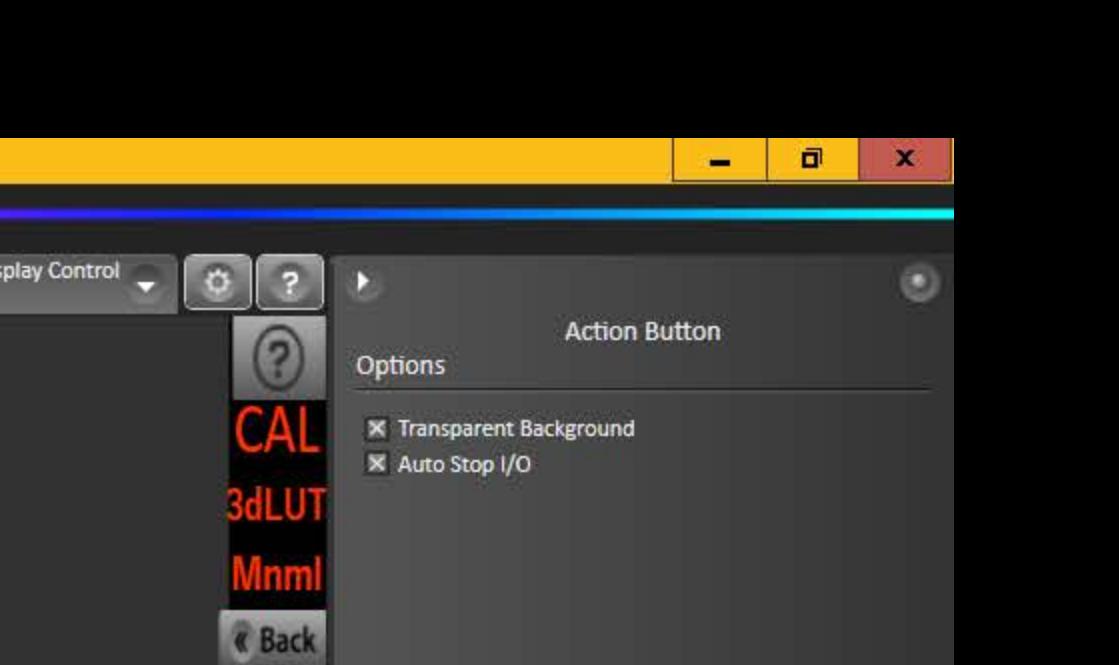

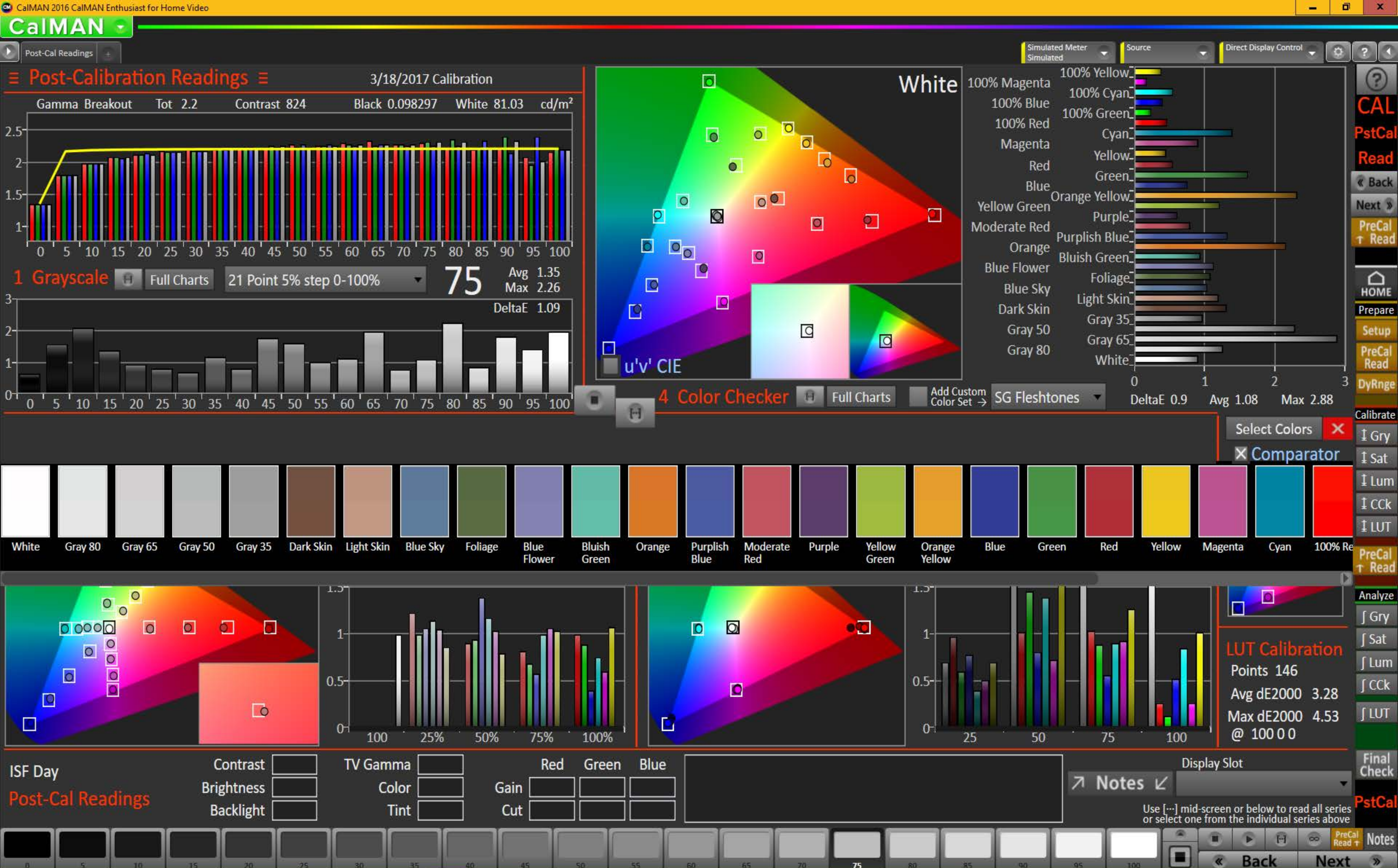

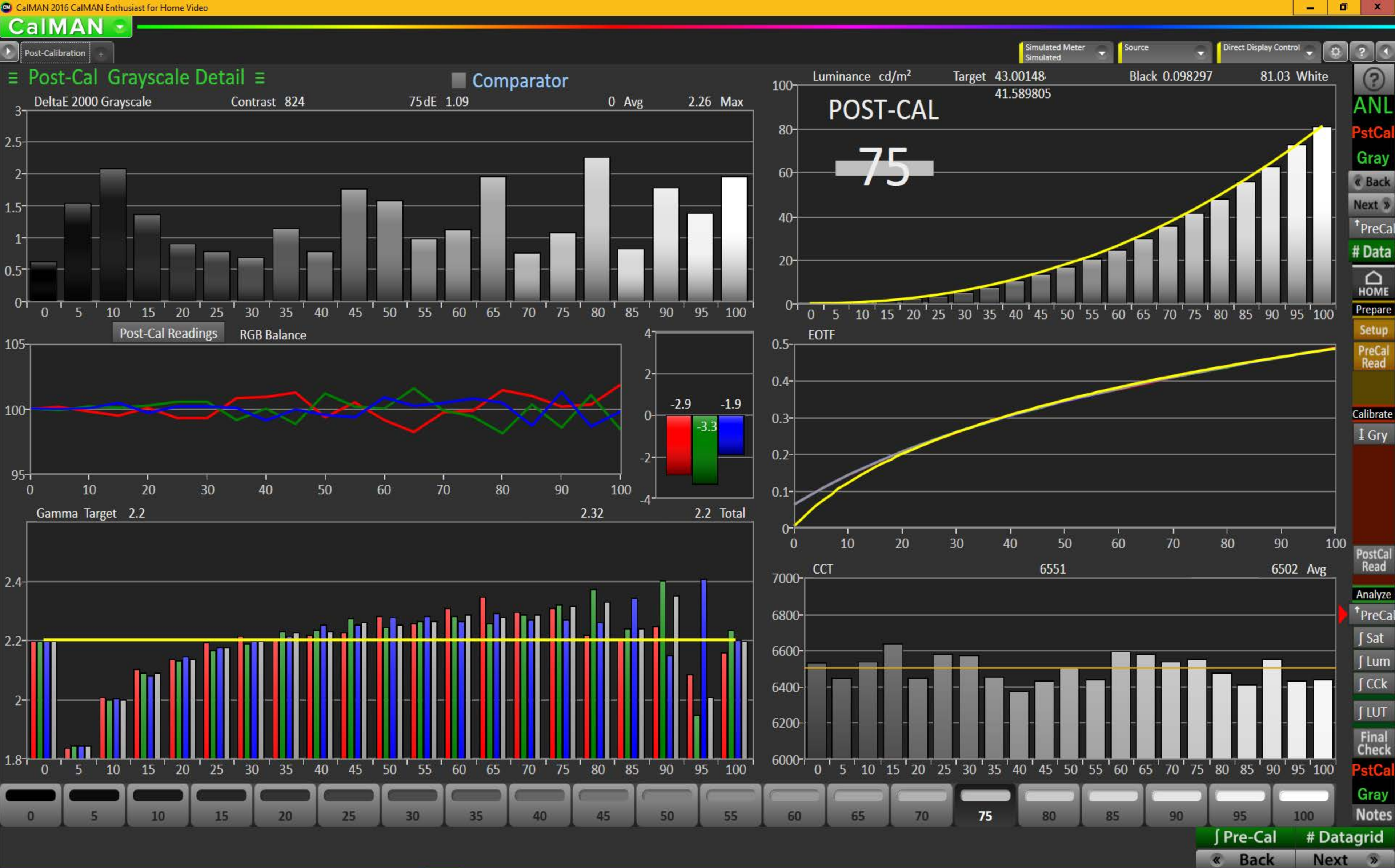

![](_page_29_Figure_1.jpeg)

![](_page_30_Figure_1.jpeg)

![](_page_31_Figure_0.jpeg)

![](_page_32_Figure_0.jpeg)

![](_page_33_Figure_4.jpeg)

DeltaE DeltaL Lminance | DeltaE DeltaH DeltaC |

![](_page_34_Figure_4.jpeg)

![](_page_35_Figure_0.jpeg)

![](_page_35_Figure_1.jpeg)

![](_page_35_Figure_3.jpeg)

![](_page_36_Figure_0.jpeg)

Single Datagrids

**KI** 

## $\equiv$  Pre-Cal Multi-Point Grayscale Data  $\equiv$

![](_page_37_Picture_102.jpeg)

## $\equiv$  Post-Cal Multi-Point Grayscale Data  $\equiv$

![](_page_37_Picture_103.jpeg)

Click Change Selection then right-click on either datagrid chart (ESCape the context menu) to show possible selections

![](_page_37_Picture_104.jpeg)

 $\bullet$  Source

 $\mathbf{F}_\mathrm{c}$ 

Direct Display Control

 $\begin{array}{|c|c|c|c|c|} \hline \rule{0pt}{1em} & \rule{0pt}{1em} \end{array} \begin{array}{|c|c|c|c|} \hline \rule{0pt}{1em} & \rule{0pt}{1em} \end{array} \begin{array}{|c|c|c|c|c|} \hline \rule{0pt}{1em} & \rule{0pt}{1em} \end{array} \begin{array}{|c|c|c|c|c|} \hline \rule{0pt}{1em} & \rule{0pt}{1em} \end{array} \begin{array}{|c|c|c|c|c|} \hline \rule{0pt}{1em} & \rule{0pt}{1em} \end{array} \begin$ 

 $0 21$ 

**P**<br>ANL

**« Back** 

Next »

PreCal

PostCal

 $\overline{Q}$ 

Prepare

PreCal<br>Read

Calibrate

 $1$  Gry

**Notes** 

∫ Post-Cal

Next »

∫ Pre-Cal

« Back

## Pre-Cal

## Post-Cal

![](_page_37_Picture_14.jpeg)

Saturation Datagrids

## $\equiv$  Pre-Cal Saturation Sweeps Data  $\equiv$

![](_page_38_Picture_76.jpeg)

## $\equiv$  Post-Cal Saturation Sweeps Data  $\equiv$

![](_page_38_Picture_77.jpeg)

![](_page_38_Figure_7.jpeg)

 $\overline{\phantom{a}}$ 

Simulated Meter<br>LCD Direct View

Source

![](_page_38_Figure_10.jpeg)

 $\begin{array}{|c|c|c|c|c|}\n\hline\n-\quad\textbf{0} & \times \\
\hline\n\end{array}$ 

n

![](_page_39_Picture_92.jpeg)

 $\overline{\phantom{a}}$ 

**ESTAC** 

## $\equiv$  Post-Cal Color Checker Data  $\equiv$

![](_page_39_Picture_93.jpeg)

Click Change Selection then right-click on either datagrid chart (ESCape the context menu) to show possible selections

فالقائد

PreCal<br>Read

Calibrate

at

um

 $\sigma$   $\times$ 

Post-Cal

Change Selection X

**Notes** ∫ Pre-Cal ∫ Post-Cal Next » « Back